ESCUELA SUPERIOR POLITÉCNICA DEL LITORAL

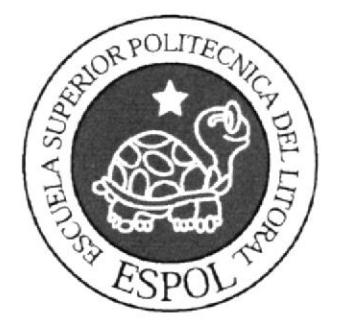

# ESCUELA DE DISEÑO Y COMUNICACIÓN VISUAL **TÓPICO DE GRADUACIÓN**

PREVIO A LA OBTENCIÓN DEL TÍTULO DE:

# TECNÓLOGO EN DISEÑO GRÁFICO Y **PUBLICITARIO**

TEMA: DISEÑO Y ANIMACIÓN DE UN PERSONAJE EN **3D** (TERCERA DIMENSIÓN)

# MANUAL DE DISEÑO

# AUTOR: **ROBERTO CARLOS AGUIAR MORALES**

**DIRECTORES** 

**LCDO. PEDRO MÁRMOL TCNLG. FRANCISCO PINCAY LCDO. MARIO MONCAYO** 

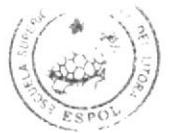

**MPUS PEÑA** 

 $\mathbf{A} \tilde{\mathbf{N}} \mathbf{O}$ 2007

### AGRADECIMIENTOS

Agradezco a Dios por haberme prestado vida y gozar de mucha salud para lograr tan anhelado objetivo, a mi mamá Evelia, mi mamá Mariana y a mi padrino que con su apoyo constante e incondicional tuvieron mucha influencia para que culminara mis estudios con éxito, a mis maestros que con mucho intelecto, paciencia y de una forma desinteresada impartieron todos sus conocimientos para poder ser aprovechados y aplicarlos en mi vida profesional.

# **DEDICATORIA**

Dedico este proyecto a mi familia que me apoyo incondicionalmente para lograr la finalización del mismo, en especial a mi mamá Evelia que estuvo siempre conmigo.

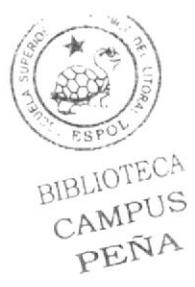

# DECLARACIÓN EXPRESA

La responsabilidad por los hechos, ideas y doctrinas expuestas en este Tópico de Graduación le corresponde exclusivamente. Y el patrimonio intelectual de la misma a EDCOM (Escuela de Diseño y Comunicación Visual) de la Escuela Superior Politécnica del Litoral.

(Reglamento de Exámenes y Títulos profesionales de la ESPOL).

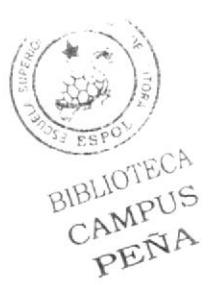

# FIRMA DEL DIRECTOR GENERAL DEL TÓPICO DE **GRADUACIÓN**

f4

Lcdo. Pedro Mármol

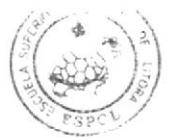

BIBLIOTECA CAMPUS PEÑA

# FIRMA DE LOS DIRECTORES DEL TÓPICO DE **GRADUACIÓN**

Tenlgo. Krancisco Pincay Lcdo. Mario Moncayo

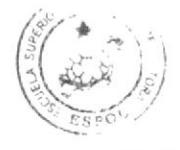

BIBLIOTECA CAMPUS PEÑA

# FIRMA DEL AUTOR DEL TÓPICO DE GRADUACIÓN

Roberto Carlos Aguiar

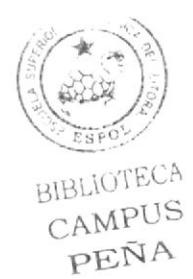

# TABLA DE CONTENIDO

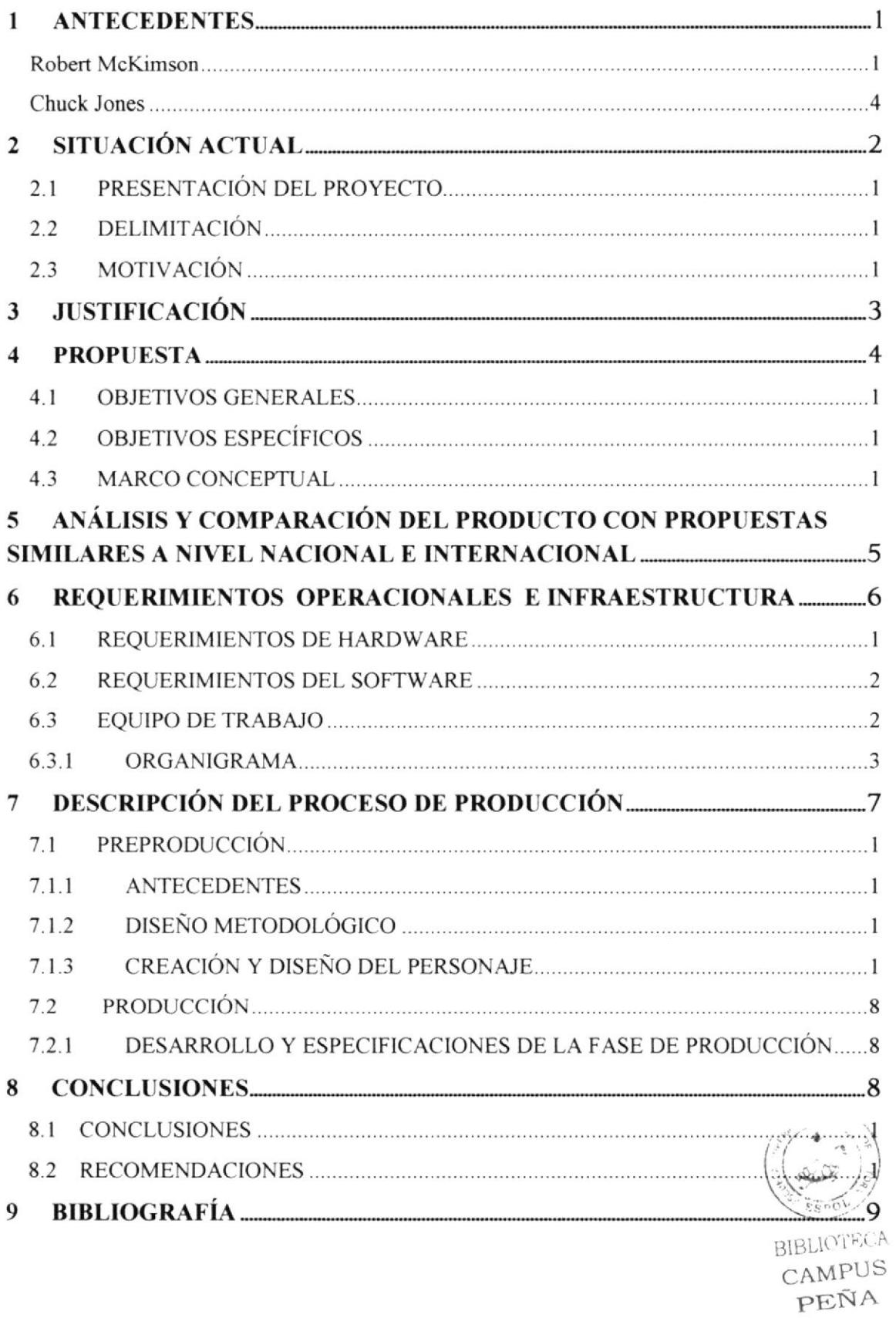

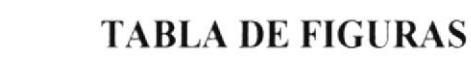

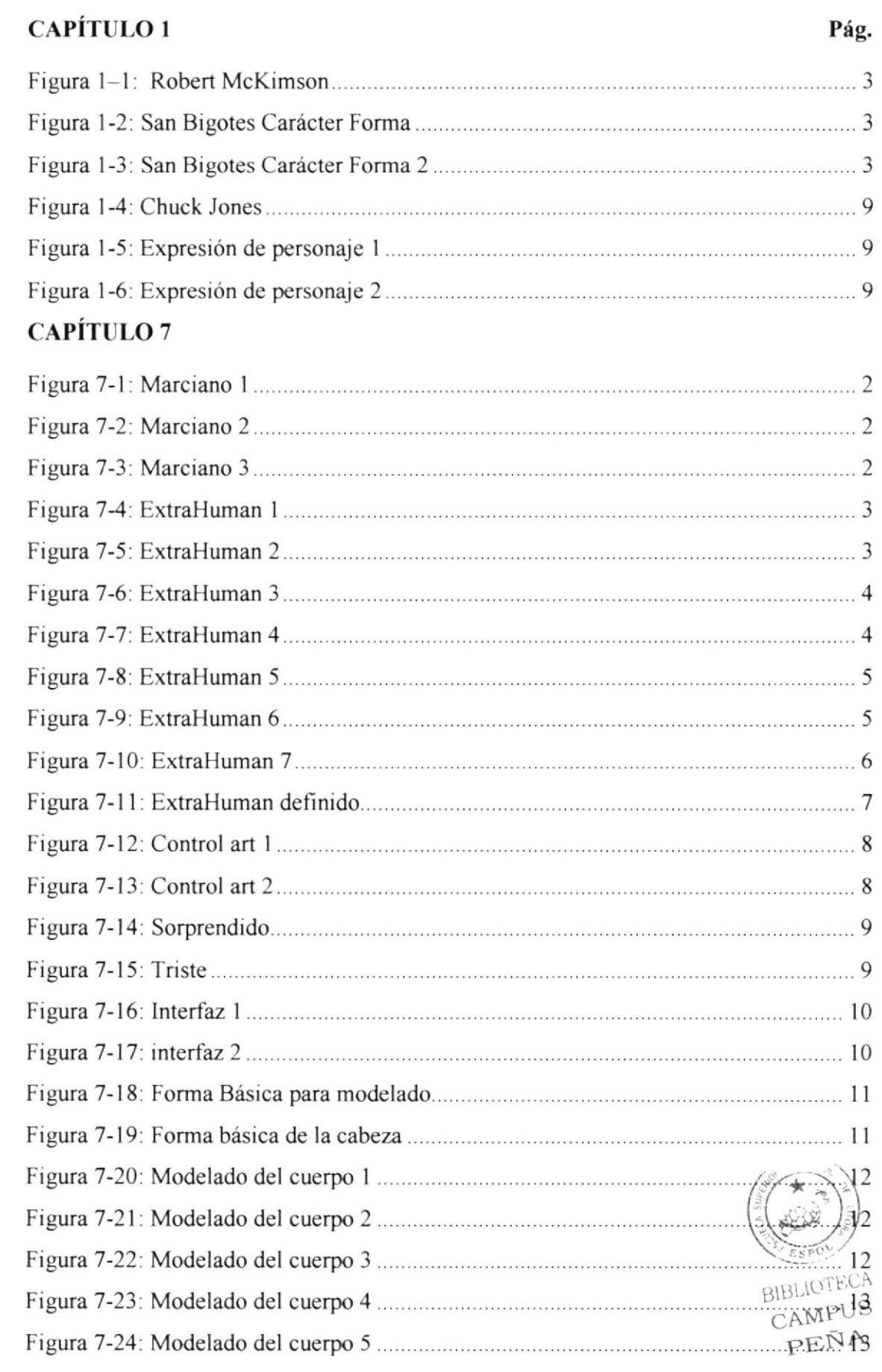

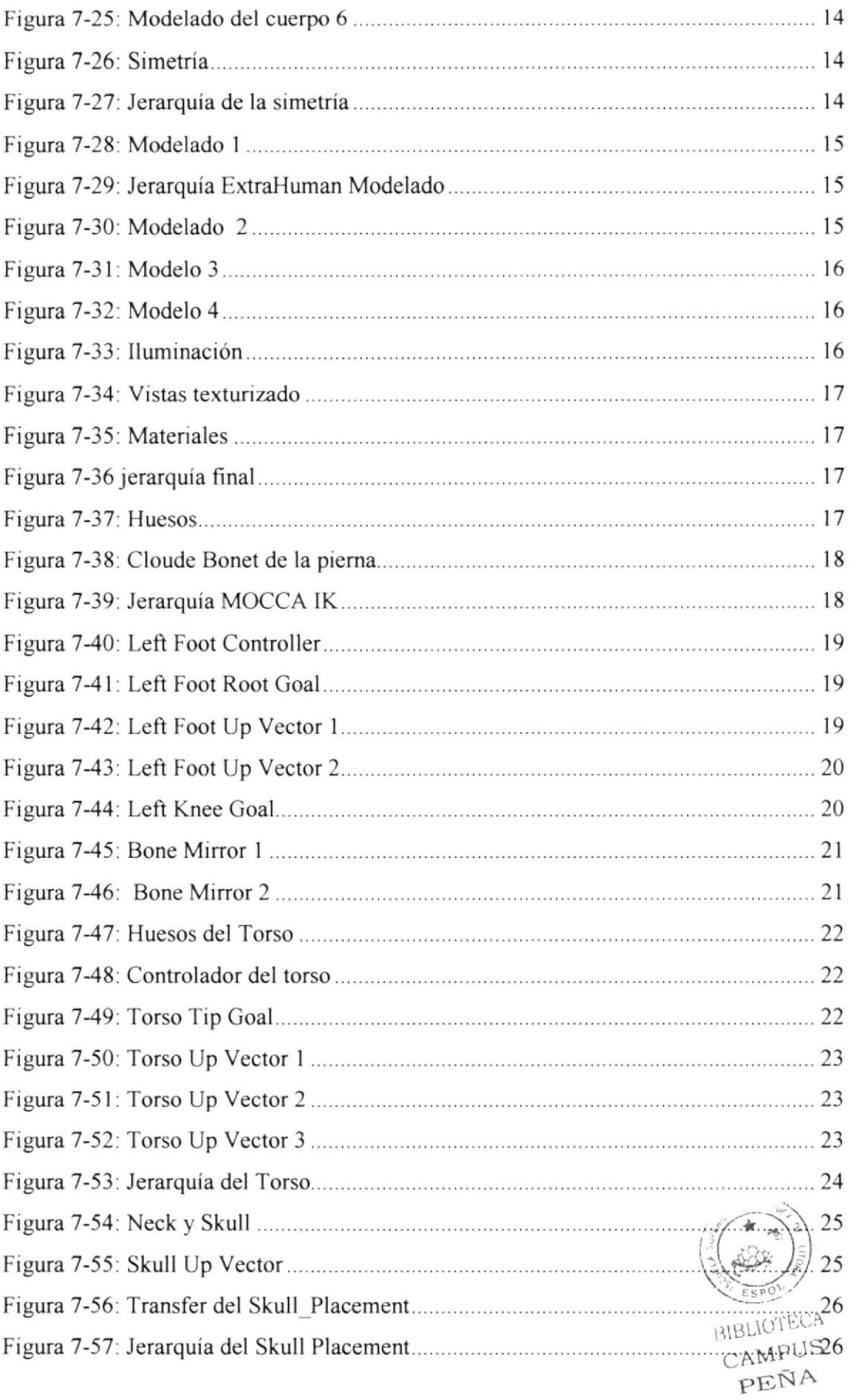

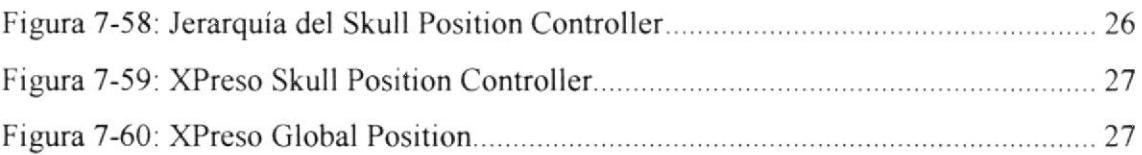

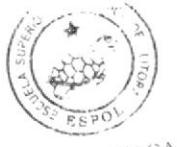

BIBLIOTECA<br>CAMPUS<br>PENA

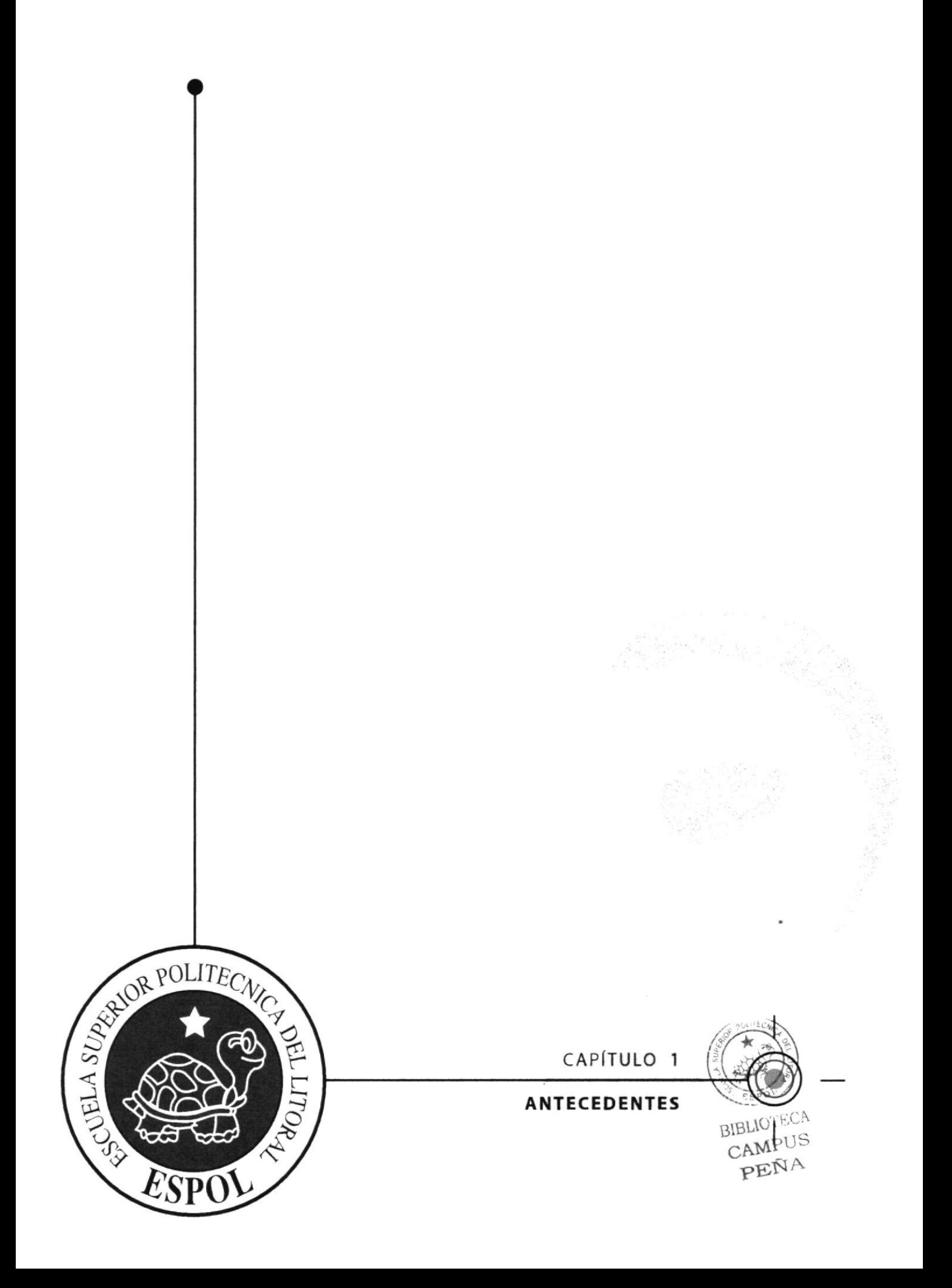

# 1 ANTECEDENTES

La creación del presente proyecto fue factor de motivación al haber conocido la inconmensurable labor llevada a efecto por innumerables ilustradores y dibujantes de la ciencia antigua, media, modema y contemporánea, quienes en diferentes fases o etapas supieron destacarse mas que todo en los últimos años en que la tecnologia a alcanzado sus mejores logros con la creación de peliculas animadas que han llevado a la niñez y a la juventud a pronunciarse por aquellas que han tenido un toque de aprecio y aceptación como en el caso de aquel primer filme por parte de Toy Story (1995), que fue factor de mucha importancia para que en los futuros tiempos se obtengan mejores logros dentro del séptimo arte.

Cabe destacar la valiosa y apreciativa labor llevada a efecto por parte de excelentes animadores que lograron con capacidad e intuición dar la mejor pauta para todo aquel tipo de obras animadas dentro de nuestro medio gráfico.

### Robert McKimson

Robert "Bob" McKimson, Sr. (13 de octubre de 1910–29 de septiembre de 1977) fue un animador, ilustrador y director estadounidense conocido por su trabajo en las senes de dibujos animados Looney Tunes y Merrie Melodies para Warner Bros...

Tras diez años de educación artística, McKimson comenzó a trabajar para Walt Disney-Estuvo en el estudio dos años antes de trabajar para Hugh Harman y Rudolf Ising. En 1946, McKimson fue promovido a director, reemplazando a Frank Tashlin. Compartió su puesto con Friz Freleng y Chuck Jones hasta que Warner Bros. cerfó su estudio de animación en 1963. Durante este periodo, McKimson creó los personajes del Callo Claudio y el Demonio de Tazmania, y dingió los dibujos animados donde aparecían Hippety Hopper y El gato Silvestre. También creó a Speedy Conzález cortometraje de 1953 Cat-Tails For Two.

McKimson es considerado por los críticos como un mejor animador que director. Su estilo es descrito como poco innovador en comparación a Jones o Freleng. Además, McKimson favorecía un estilo de actuación exagerado para sus personajes, en contraste a los cortos de Jones.

Aunque no alcanzó el estilo de Jones, o la habilidad musical de Freleng, McKimson es visto por algunos como el director con más talento artístico de Termite Terrace. En 1942, McKimson dibujó un retrato de Bugs Bunny, apoyado sobre un árbol y comiendo una zanahona, este se convirtió en la imagen definitiva del personaje; ha sido imitada por numerosos artistas. McKimson fue, durante muchos años, el animador y diseñador más talentoso del estudio; creó el diseño definitivo de Bugs Bunny en 1943. Sus compafieros admiraban la habilidad de McKimson para dibujar sin líneas que lo guien.

Sin embargo, en 1953, el estudio de arumación de Wamer Bros. dejó de lado a la mayoría de sus empleados por seis meses, McKimson tuvo que buscar reemplazantes, los cuales no pudieron alcanzar el nivel de antes (la pérdida del escritor Warren Foster fue un cambio significativo). Este periodo tiene algunos méritos, con vanos cortometrajes populares basados en el trabajo de Robert Gribbroek.

En DePatie-Freleng, McKimson dingidó varios cortos de El Inspector y trabajó en dibujos animados de Looney Tunes y Merrie Melodies encargados por Warner Bros. En 1967, Warner abrió nuevamente su estudio, McKimson volvió a Warner en l9ó8 y trabajó hasta que fue cerrado defirutivamente en 1969. Su último trabajo para Wamer Bros. fue "lnjun Trouble" con Cool Cat. "lnjun Trouble" fue además el ütimo corto onginal de Looney Tunes y Merrie Melodies en ser producido por el estudio de animación de Wamer Bros. antes de ser cerrado.

En 1972, volvió a DePatie-Freleng para dirigrr algunos cortos de La pantera rosa, junto a otras series.

McKimson munó en 1977. Sufrió un ataque cardíaco mientras comia junto a Friz Freleng y David H. DePatie.

Tenía dos hermanos - Charles McKimson y Tom McKimson - quienes también se dedicaron a la animación.

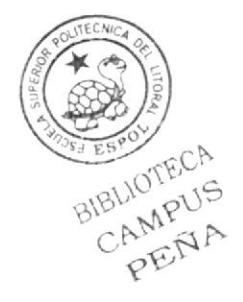

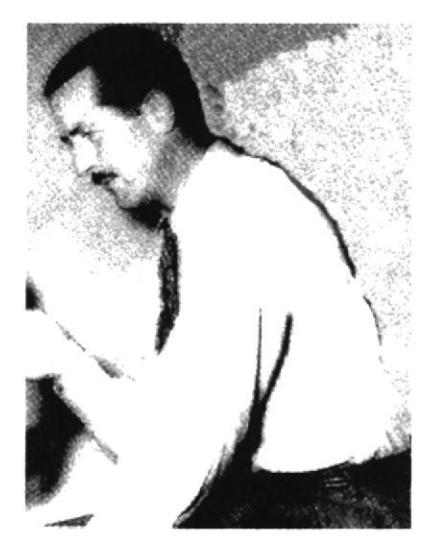

Figura 1-1: Robert McKimson

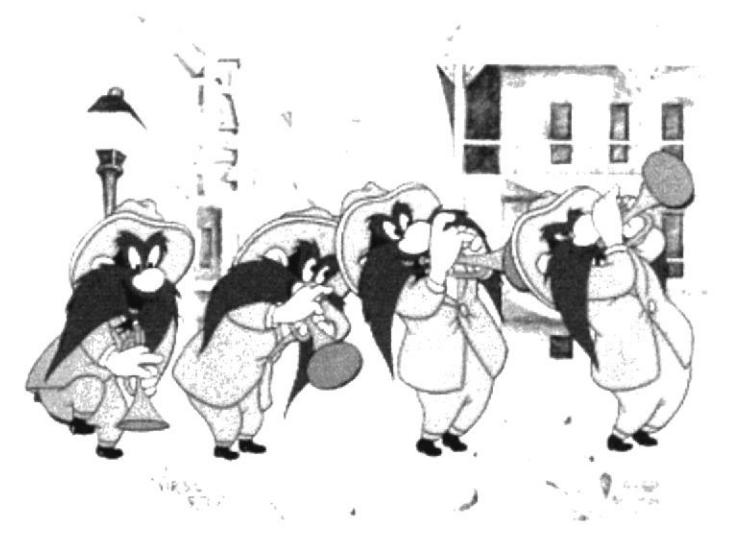

Figura 1-2: San Bigotes Carácter Forma

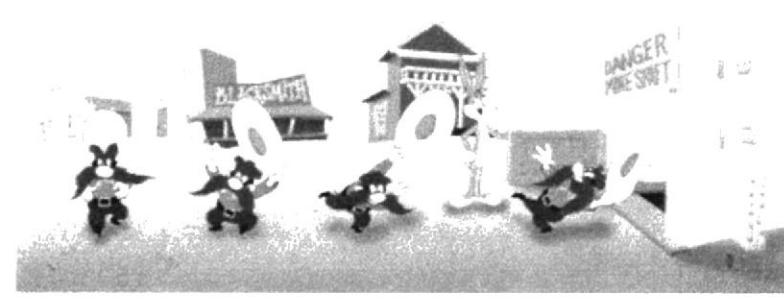

Figura 1-3: San Bigotes Carácter Forma 2

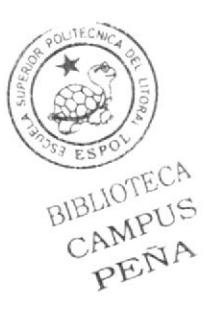

# Chuck Jones

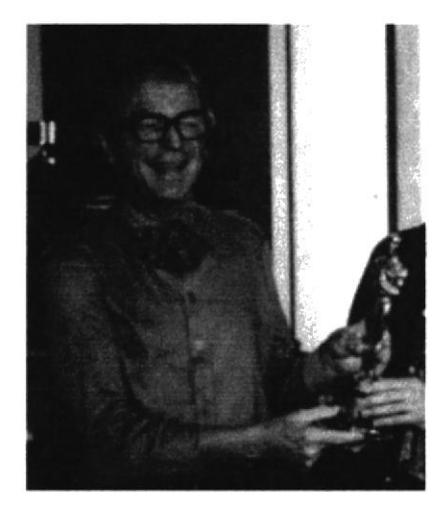

Charles Martin "Chuck" Jones (21 de septiembre de  $1912 - 22$  de febrero de 2002) fue un animador, caricaturista, guionista, productor y director estadounidense, siendo su trabajo más importante los cortometrajes de Looney Tunes y Merrie Melodies del estudio de animación de Warner Brothers. Dirigió varios cortos clásicos protagonizados por Bugs Bunny, Pato Lucas, El Coyote y el Correcaminos, Pepé Le Pew y olros personajes de Wamer, incluyendo los

cortos What's Opera, Doc? (1957) y Duck Amuck (1952), estableciéndose como un impofante innovador y guionista.

Jones nación en Spokane, Washington, y luego se mudó junto a sus padres al área de Los Angeles, Califomia. En su autobiografia, Chuck Amuck, Jones le da crédito a su padre por su inclinación al arte debido a circunstancias que lo rodeaban, su padre fue un hombre de negocios en Califomia durante los años 1920. Jones escribió que su padre comenzaba un nuevo trabajo comprando nuevos útiles de oficina y lápices con el nombre de la compañía en ellos. Cuando su negocio fallaba, les regalaba los antiguos útiles a sus hijos. Con papeles de gran calidad y lápices, los hrjos podian dibujar constantemente. Jones y vanos de sus hermanos se dedicaron a careras relacionadas con el arte. Tras graduarse del Instituto Artístico Chouinard, Jones tuvo varios trabajos de poca calidad en la industria de la animación, trabajó en los estudios de Ub Iwerks y Walter Lantz, entre otros. Mientras estaba con Iwerks, conoció a Dorothy Webster. quien se transformaria en su esposa.

### Wamer Bros.

Jones se unió a Leon Schlesinger Productions, el estudio independiente que producta<sup>r polític</sup> cortometrajes de Looney Tunes y Merrie Melodies para Warner Bros., en 1933 como animador asistente. Durante los años 1930, trabajó junto <sup>a</sup> los directores Tex Avery y Bob Clampett, convirtiéndose en director (o "supervisor", nombre que recibían en el \  $\triangleright$  estudio) en 1938 cuando Frank Tashlin de¡ó el estudio. El primer dibujo animado de Jones fue The Night Watchman, donde aparecía un tierno ratón que se convertiría en Sniffles.

Muchos de los dibujos animados de Jones en los años 1930 y principios de los 40 tenian una gran animación, pero la audiencia y trabajadores de Termite Terrace los encontraban sin un humor autóntico. Sus primeros trabajos seguían la línea de Walt Disney (especialmente dibujos animados como Tom Thumb in Trouble y los de Sniffles). Jones finalmente dejó de lado la animación detallada y ternura de sus trabajos con el dibujo animado The Dover Boys en 1942. Jones dijo que fue con este dibujo animado donde "aprendió como ser gracioso". The Dover Boys es uno de los primeros usos de la animación limitada en la historia estadounidense, rompiendo con la influencia de una animación mucho más detallada y trabajada por el Estudio Disney. Fue en este periodo cuando Jones crea varios de sus personajes menos conocidos, como el perro Charlie, Hubie and Bertie y Los tres osos.

Durante los años de la Segunda Guerra Mundial, Jones trabajó con Theodore Geisel (también conocido como Dr. Seuss) para crear la serie Pnvate Snafu de dibujos animados educativos. Jones trabajaria posteriormente con Seuss en un número de adaptaciones animadas de los libros de este, la más importante es Cómo el Grinch robó la Navidad de 1966.

Jones continuó haciendo trabajos con este tipo de humor durante los años 1940 y 50. Entre los personajes creados por Jones durante este penodo se encuenlran el gato Claude, Marc Antony and Pussyfoot, Perro Charlie, Michigan J. Rana y sus creaciones más populares, Pepe Le Pew, El Coyote y el Correcaminos. Los dibujos animados del Correcaminos, además de sus creaciones denominadas como "obras maestras" (escritas y concebidas por Michael Maltese), Duck Amuck, One Froggy Evening y What's Opera, Doc? Son hoy en día vistas por los críticos como los mejores dibujos animados jamás creados.

El personal de Jones fue importante en estos exitosos dibujos animados. Miembros claves incluyen al escritor Michael Maltese, artistá de fondos, diseñador y codirector Maurice Noble, animador y codirector Abe Levitow y el animador Ken Harris.

Jones continuó en Warners durante los años 1950, excepto por el corto penodo de 1953 cuando se cenó el estudio de animación, Durante este penodo, Jones trabajó en Walt Disney studio, donde trabajó cinco meses en La bella durmiente (1959).

A principios de los años l9ó0, Jones y su esposa Dorothy escribieron el screenplay del dibujo animado Gay Purr-ee. La versión final presentó las voces de Judy Garland, Robert Goulet y Red Buttons como gatos en Paris. El trabajo fue producido por la UPA. UPA completó la película y la puso en distribución en 1962; el trabajo fue visto por Warner Bros, quien creyó que Jones habia violado su contrato (por trabajar con otra compañia) y lo despidieron.

### Trabajo propio

Con su compañero de negocios Les Coldman, Jones comenzó un estudio de animación independiente, Sib Tower 12 Productions, contratando a la mayoria de sus empleados de Wamer Bros, incluyendo a Maurice Noble y Michael Maltese. En l9ó3, Metro-Goldwyn-Mayer conversó con Sib Tower l2 para que Jones y sus empleados trabajaran en nuevos cortometrajes de Tom y Jerry. En l9ó4, Sib Tower 12 fue absorbido por MGM y renombrado MGM Animation/Visual Arts. El cortometraje animado de Jones, The Dot and the Line: A Romance in Higher Mathematics, ganó el Oscar de l9ó5 como el mejor cortometraje animado.

Cuando la serie de Tom y Jerry fue cancelada (en l9ó7 fue descontinuada), Jones se trasladó a la televisión. En 196ó, dirigó y produjo el especial de televisión Cómo el Crinch robó la Navidad, con la voz (y rasgos faciales) de Boris Karloff. Jones continuó con el especial Horton Hears A Whol (1970), pero su mayor dedicación durante este periodo fue para la película The Phantom Tollbooth.

MGM cenó su estudio de animación en 1970, y Jones nuevamente comenzó su propio estudio, Chuck Jones Productions. Su trabajo más notable durante este penodo fueron las adaptaciones animadas de El libro de la selva de Rudyard Kipling: Mowgli's Brothers, The White Seal y Rikki-Tikki-Tavi. La película de 1979 *(Elle Bugs* Bunny/Road Runner Movie fue una compilación de los mejores cortometrajes de donos Jones produjo nuevos cortos del Correcaminos para las series The Electric Company y t Bugs Bunny's Looney Christmas Tales (1979), y otros para Bugs Bunny's Bustin'<sub>N</sub>ORI<sup>JS</sup> All Over (1980). PEN  $\triangleright$ 

### Años posteriores

Al igual que muchas otras leyendas de Ia animación, Chuck Jones nunca se retiró: fue un artista activo hasta sus últimas semanas de vida. En los años 1980 y 90 (y hasta su muerte en 2002), Jones pintaba dibujos animados y parodiaba arte, los cuales vendía en galerias de animación en la compañia de su hija, Linda Jones Enterpnses. Además creó nuevos dibujos animados para lnternet basado en su nuevo personaje, "Thomas Timberwolf'. Jones además dirigió la secuencia animada al pnncipio de la película de 1993 Mrs. Doubtfire (también conocida como Papá por siempre).

Por su contribución a la industna de la animación, Chuck Jones tiene una estrella en el Paseo de la Fama de Hollywood en 701I Hollywood Blvd.

Chuck Jones murió de una insuficiencia cardíaca el 22 de febrero de 2002, a la edad de 89 años. Con la muerte de Jones desapareció la familia de creadores de Looney TunesMeme Melodies. Mel Blanc, Friz Freleng, Tex Avery, Bob Clampett, Robert McKimson y Carl W. Stalling murieron antes que Jones.

### Influencia y percepción de la crítica.

Jones es considerado por muchos como un maestro en la caracterización y coordinación. Sus mejores trabajos presentan tal nivel de refinamiento en sus personajes que un simple movimiento de ceja puede resultar cómico, a diferencia de los movimientos exagerados que caracterizan a los dibujos animados, especialmente los de Wamer Bros. Al igual que Walt Disney, Jones queria que la animación ganara el respeto que merecia de la gente que trabajaba en la industria del cine, y siempre aceptó proyectos especiales pa¡a demostrarlo, como What's Opera Doc, The Dot and the Line, y la pelicula política de 1944 Hell-Bent for Re-Election, dedicada a la campaña electoral de Franklin D. Roosevelt que dirigió para UPA.

En sus años postenores, Jones dio varias charlas en el estudio Termite Terrace, educando a las personas que entraban al mundo de la animación. Muchos de sus principios fueron utilizados años después en películas como Cats Don't Dance. El emperador y sus locuras y Lilo & Stitch.

Los primeros trabajos de Jones se caracterizaron por ser tiernos, especialmente aquellos CA donde aparecía el ratón Sniffles. Otros directores, especialmente Tex Avery y Robert<sup>US</sup> Clampett, trataban de evitar usar esa técnica en sus trabajos. Debido a la petición del productor Leon Schlesinger, Jones cambió su estilo, y comenzó a hacer otro tipo de

dibujos animados como Wackiki Wabbit y Hare Conditioned. Luego que Avery, Clampett y Schlesinger dejaran el estudio, Jones reincorporó gradualmente elementos de su antiguo estilo con personajes como Marc Antony y Pussyfoot y el joven Ralph Phillips. Las versiones de los personajes con lo que trabajó presentaban un aspecto más infantil, con grandes ojos y pestañas.

Jones, al igual que otros trabajadores de Termite Terrace tras la partida de Schlesinger, ha sido criticado por utilizar tramas repetitivas, especialmente en los cortometrajes de Pepé Le Pew y El Correcaminos. Aunque estos dibujos animados habían sido originalmente mostrados en cines, y la repetición fue producto de las peticiones de prductores y dueños de cines. Además, en las series como la del Correcaminos se utilizaba la repetición para explorar la misma situación en diferentes aspectos. Jones decia que no importaba lo que ocurriera, sino como ocurriera.

La reinvención de Chuck Jones para algunos personajes es un tema de bastante controversia. Cambió al Pato Lucas de un héroe a un anlagonista amargado con mal temperamento; y relegó a la estrella Porky Pig como un acompañante que solo observa la acción. Jones también creó series donde utilizó al Gato Silvestre de Friz Freleng en el contexto de un gato común y corriente. Al igual que otros directores de Warner, su caracterización de Bugs Bunny fue única en sus cortometrajes: el Bugs de Jones nunca atacaba a menos que era atacado, a diferencia de los conejos creados por Avery y Clampett.

### Trabajos destacados de Chuck Jones

The Dover Boys ( 1942)

Hell-Bent for Election (campaña de Franklin D. Roosevelt, 1944)

For Scent-imental Reasons ( 1949)

So Much for So Little (1949, hecho para Federal Security Agency Public Health Service)

The Rabbit of Seville (1950)

Duck Amuck ( 1952)

Duck Dodgers in the 24<sup> $1/2$ </sup>th Century (1953)

One Froggy Evening ( I955)

What's Opera, Doc? ( 1957)

 $*$ JPE<sub>R</sub> ;.1 **BIHILICYLIA** PENA

The Dot and the Line (1965)

The Bear that Wasn't (1967)

How the Grinch Stole Christmas! (Especial de televisión, 1966)

Horton Hears A Who! (Especial de televisión, 1970)

The Phantom Tollbooth (película, 1970)

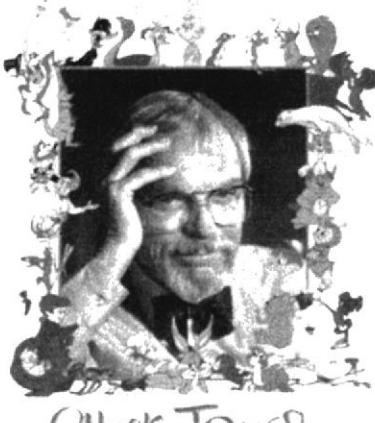

CHUCK JONES

Figura 1-4: Chuck Jones

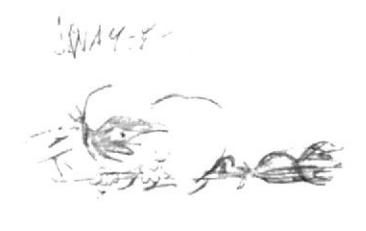

Figura 1-5: Expresión de personaje 1

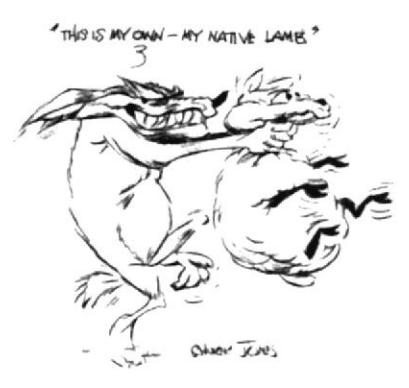

Figura 1-6: Expresión de personaje 2

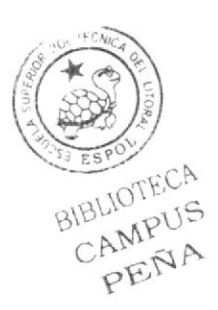

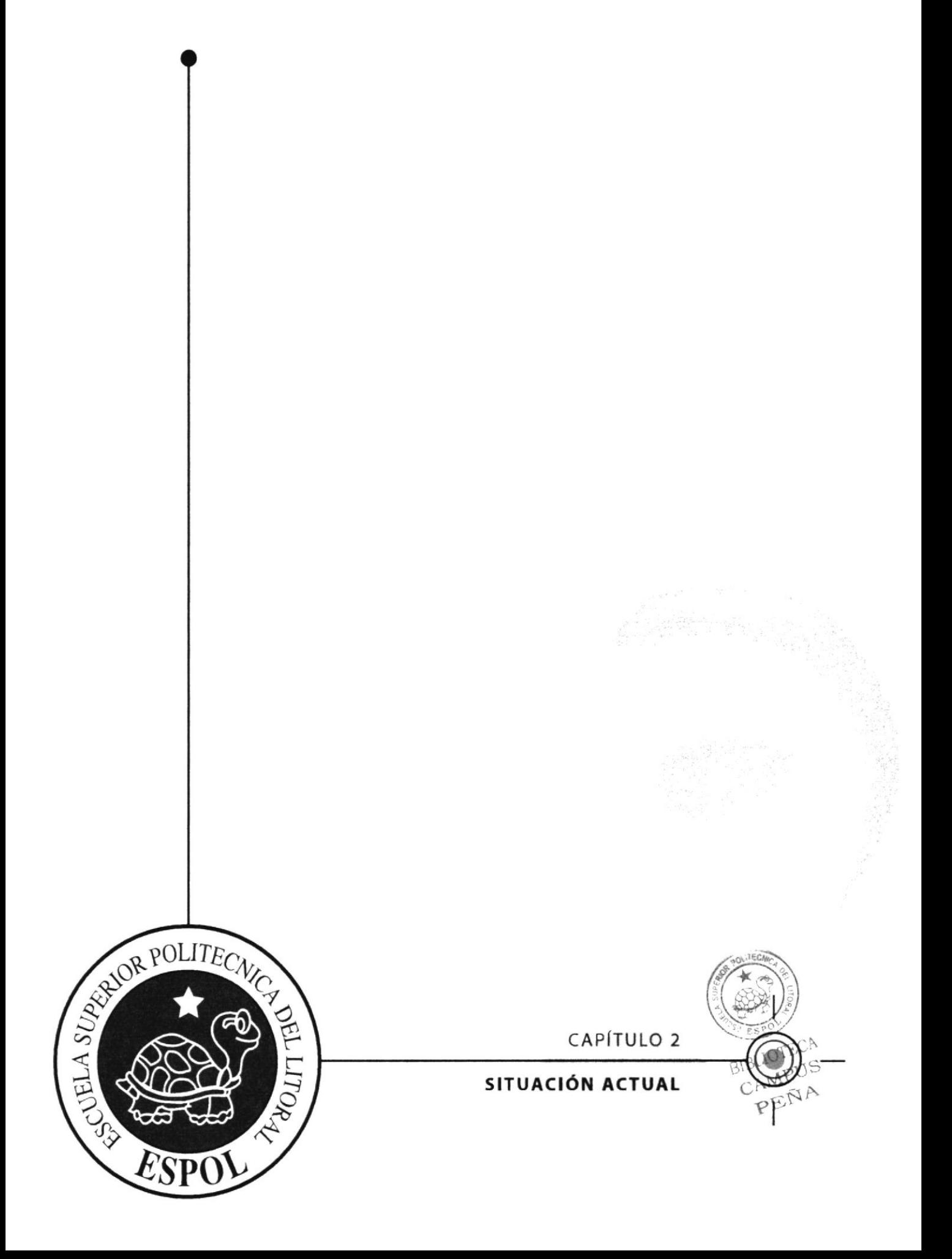

# 2 SITUACIÓN ACTUAL

# 2.1 PRESENTACIÓN DEL PROYECTO

El presente proyecto desde el punto de vista literario, puede tener mayores éxitos si se lo Ileva en coordinación con los alcances que la ciencia moderna a logrado en cuanto a la animación 3D, la misma que ha sobrepasado los linderos de una reciente acogida por parte de una sociedad que en todo momento basada en la seducción que lleva a la realidad aquel mundo 3D, dando asi a conocer de esta manera la conceptuación de las artes gáficas desde un mundo a parte del cual nosotros vivimos.

Con respecto a la obra que mi mente ha tenido en desarrollar podría manifestarles que todo esto fue gracias a la demanda de la animación, por la cual decidí hacer una "Animación de Caracter" con un personaje con características muy singulares, expresivas y distintivas.

# 2.2 DELIMITACIÓN

Este proyecto de animación se ha basado en un periodo de 4 meses dentro de las cuales se lo fundo con su propia personalidad y se definió morfología del mismo para que fuese plasmado en el mundo tridimensional.

La animación consiste en una caminata, expresiones e interacción

# 2.3 MOTIVACIÓN

La motivación por el cual me llevo a realizar esta Animación fue la acreciente demanda de películas animadas en 3D que han llegado a ser proyectadas dentro de mundo actual.  $\left(\frac{1}{2} \sum_{i=1}^{n} a_i \right)$ 

BIBLIOTECA PENA

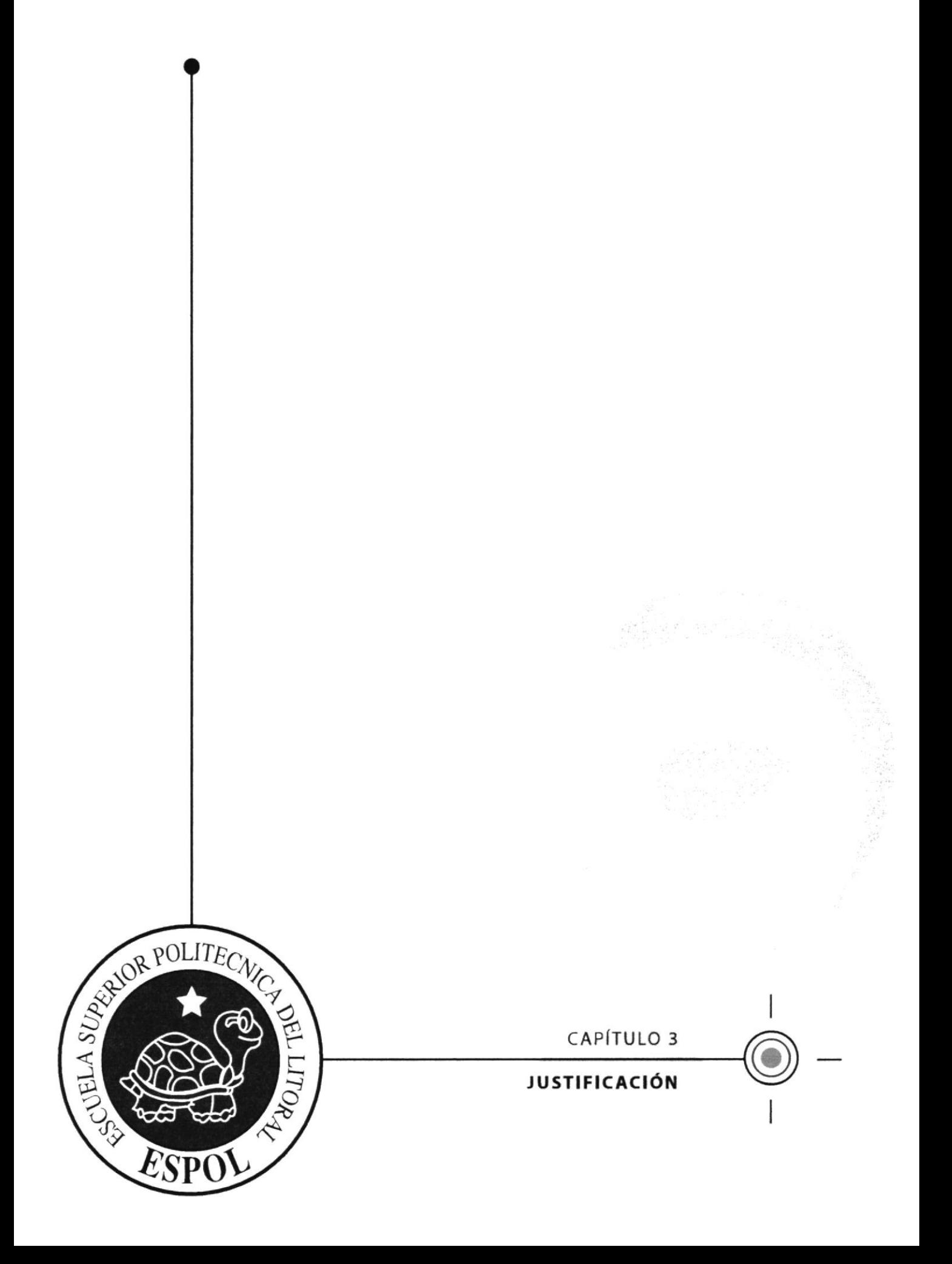

#### **JUSTIFICACIÓN**  $\overline{\mathbf{3}}$

Considerando lo animado que es el mundo 3D que acogedoramente ha sido aceptado sin apreciaciones negativas de naturaleza alguna dentro del medio gráfico publicitario, habiendo podido encontrar mejores probabilidades para llevar en nuestra mente el fanatismo por lo nuevo e imaginativo que da por alcanzar mundos diversos que dentro de la realidad solamente la ciencia es quien la puede cubrir.

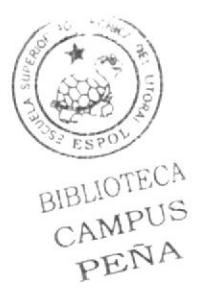

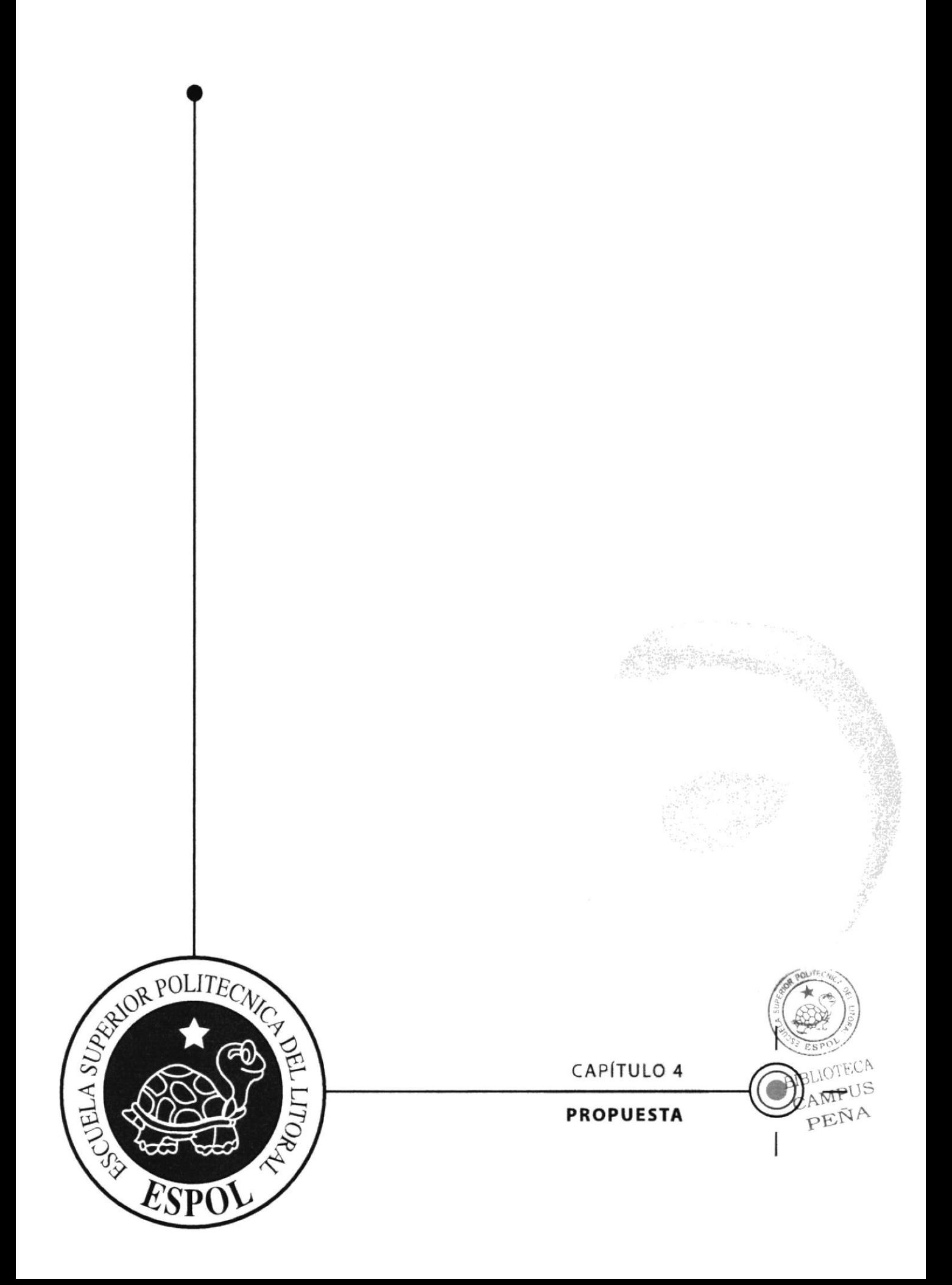

# 4 PROPUESTA

# 4.1 OBJETIVOS GENERALES

La creación y diseño del personaje fue la primera fase por la cual he podido culminar, la misma que consistió en dar vida al personaje con innegables caracteristicas propias de aquel actor sin dejar a un lado la excelente guia y colaboración de todos quienes han hecho llegar hacia mi persona los mejores conocimientos y destrezas para la creación del mismo.

El modelado y animación del personaje ha sido la segunda fase la que ha consistido en darle vida tridimensional con movimientos propios de su personalidad dentro de los diferentes aspectos que el hombre requiere de su yo interno.

# 4.2 OBJETIVOS ESPECÍFICOS

Radica en la realización del Diseño y Animación de un personaje en 3D que despierte el área imaginativa de futuras generaciones.

# 4.3 MARCO CONCEPTUAL

Es el campo de la imaginación lo que lleva al hombre a obtener mejores logros en el ámbito 3D, habiendo por ello logrado alcanzar a hacer uso de la visibilidad de cuerpos extrafios me materialmente se los representa ante la emotiva colaboración de aquel mundo de la técnica modema, por la cual llegué a hacer uso de un ser que desde hace mucho tiempo atrás se lo ha representado imaginativamente ante Ia creencia de la existencia de seres extraterestres que hasta la actualidad no ha podido ser identificado como algo real u objetivo. Y por tal motivo es la realización de este tópico de graduación basado en el Diseño y Animación 3D.

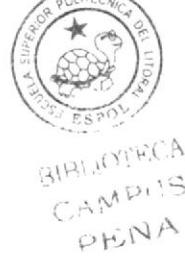

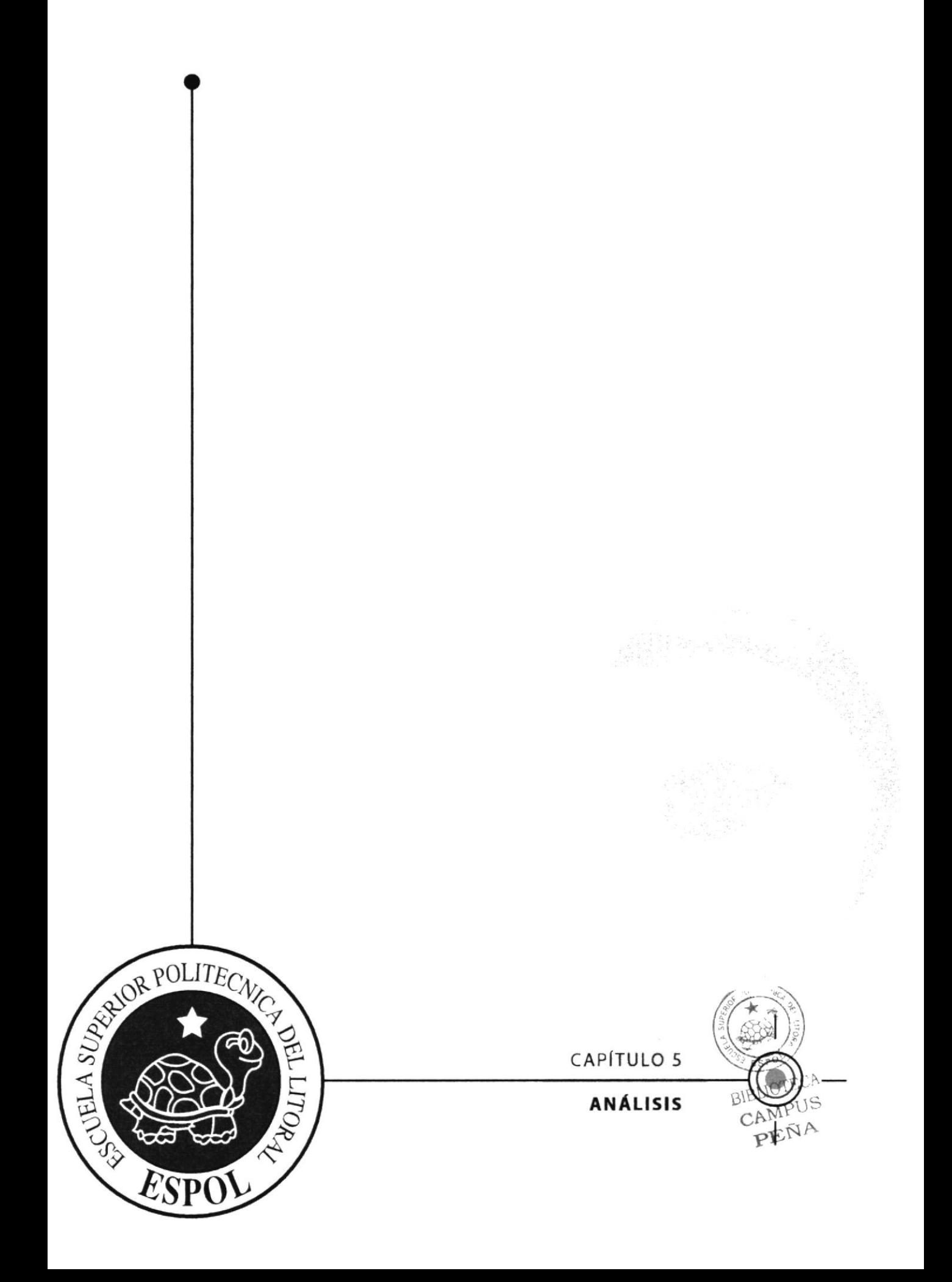

# 5 ANÁLISIS Y COMPARACIÓN DEL PRODUCTO CON PROPUESTAS SIMILARES A NIVEL NACIONAL E INTERNACIONAL

La animación 3D en la actualidad ha generado una serie de propuestas y demandas de cortometrajes animados, siendo utilizados en propuestas publicitarias, lanzamiento de nuevos productos, dar a conocer una empresa, etc.

En nuestro país existen institutos y universidades que tienen como objetivo enseñar más acerca del mundo de la animación asi como tenemos:

La ESPOL (EDCOM - Escuela de diseño y comunicación) Cuayaquil

Universidad San Francisco de Quito

Instituto de Artes Gráficas (Universidad del Azuay) Cuenca.

lnstituto Metropolitano de Diseño (La metro)

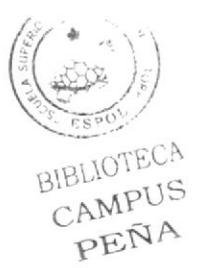

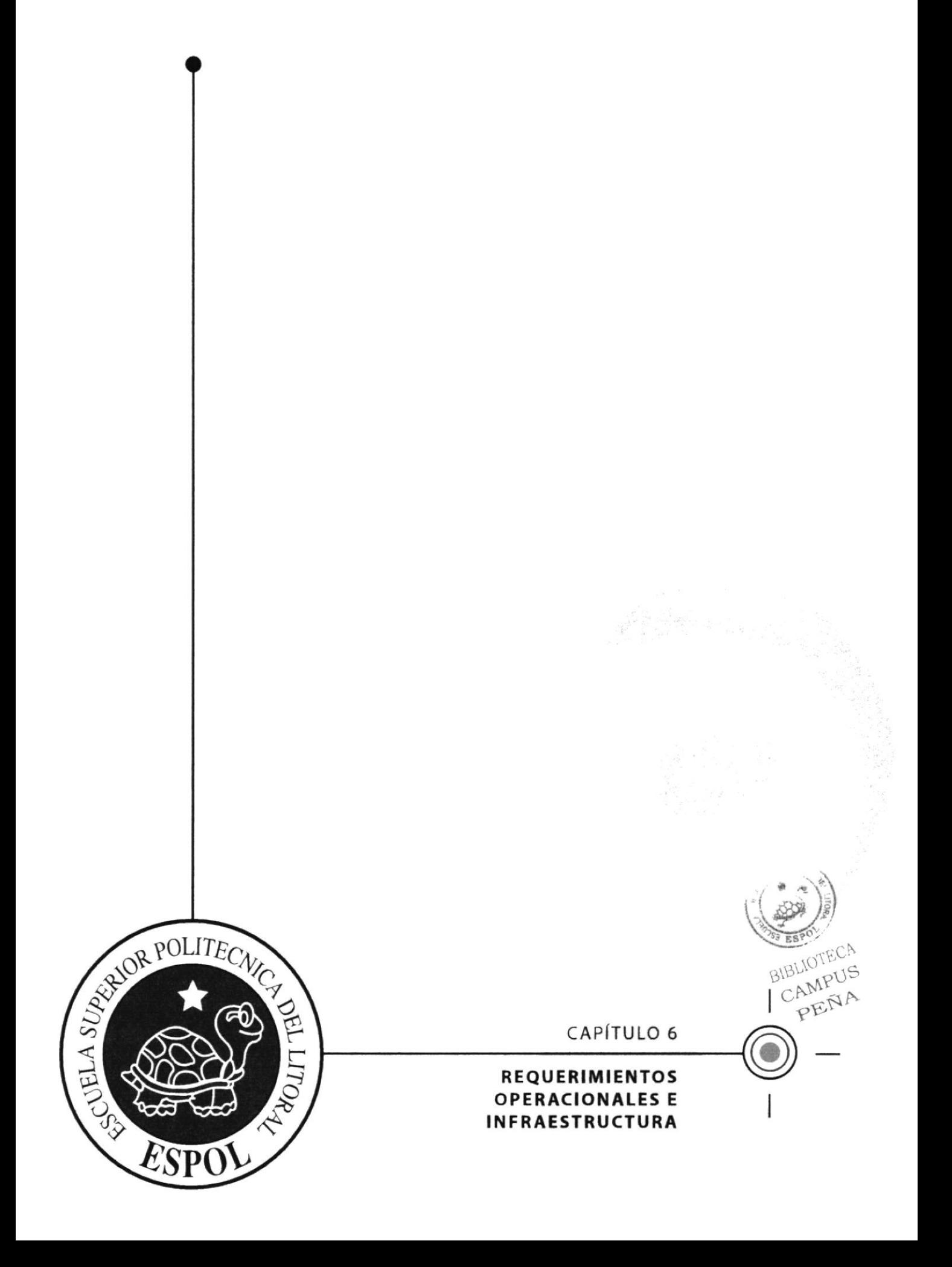

#### **REQUERIMIENTOS** 6 **INFRAESTRUCTURA**

## **OPERACIONALES** E

#### 6.1 REQUERIMIENTOS DE HARDWARE

### PC:

- PROCESADOR PENTIUM IV 2.4GHz
- MEMORIA RAM 512 Mb
- DISCO DURO 80 Gb  $\blacksquare$
- TARJETA DE VIDEO INCORPORADA  $\blacksquare$
- CD WRITER / DVD ROM  $\blacksquare$
- ×. CAMARA DIGITAL DE 7 Mega pixeles
- **FLASH MEMORY 2 Gb** ٠
- MONITOR DE 17"  $\blacksquare$
- MOUSE Y TECLADO .

### MAC:

- UP TO 2.33GHZ INTEL CORE 2 DUO PROCESSOR
- GET THE BIG PICTURE WITH A 17 INCH WIDESCREEN FLAT-PANEL  $\blacksquare$ **DISPLAY**
- SEE AND BE SEEN WITH BUILT-IN ISIGHT CAMERA AND ICHAT A  $\blacksquare$
- BURN DVDS OR CDS WITH 8X SUPERDRIVE<sup>(7)</sup>  $\blacksquare$
- BIBLIOTECA AMPUS BANISH CLUTTER WITH BUILT-IN WIRELESS NETWORKING ٠
- PENA CONNECT YOUR DIGITAL LIFE WITH THREE USB 2.0 PORTS AND TWO  $\blacksquare$ **FIREWIRE 400 PORTS**
- EXTEND YOUR DESKTOP ON YOUR TV, DISPLAY OR PROJECTOR WITH  $\blacksquare$ OPTIONAL ADAPTERS
- CONNECT TO A WINDOWS NETWORK
- ENJOY MAC OS X TIGER, THE WORLD'S MOST ADVANCED OPERATING ٠ **SYSTEM**
- 24-INCH IMAC FEATURES: ٠
- NVIDIA 7300 GT GRAPHICS CARD, OFFERING UP TO 60% FASTER  $\blacksquare$ PERFORMANCE OVER THE 20-INCH MODEL.
- FIREWIRE 800, MAKING IT EASY TO CONNECT HIGH-BANDWIDTH  $\blacksquare$ **DRIVES**
- 24-WATT DIGITALLY AMPLIFIED SPEAKERS

#### $6.2$ **REQUERIMIENTOS DEL SOFTWARE**

SISTEMAS OPERATIVOS WINDOWS XP - MAC OS X SOFTWARE DE ANIMACIÓN: CINEMA 4D SOFTWARE DE FIGURA: ILLUSTRATOR CS2 SOFTWARE DE EDICIÓN DE IMÁGENES: PHOTOSHOP CS2 SOFTWARE DE EDICIÓN DE VIDEO: AFTER EFFECTS 7.0 – AVID

#### **EQUIPO DE TRABAJO** 6.3

Está conformado por una sola persona encargada de todo y cada uno de los pasos del proyecto:

Roberto Carlos Aguiar M.

pUS ENA

# **6.3.1 ORGANIGRAMA**

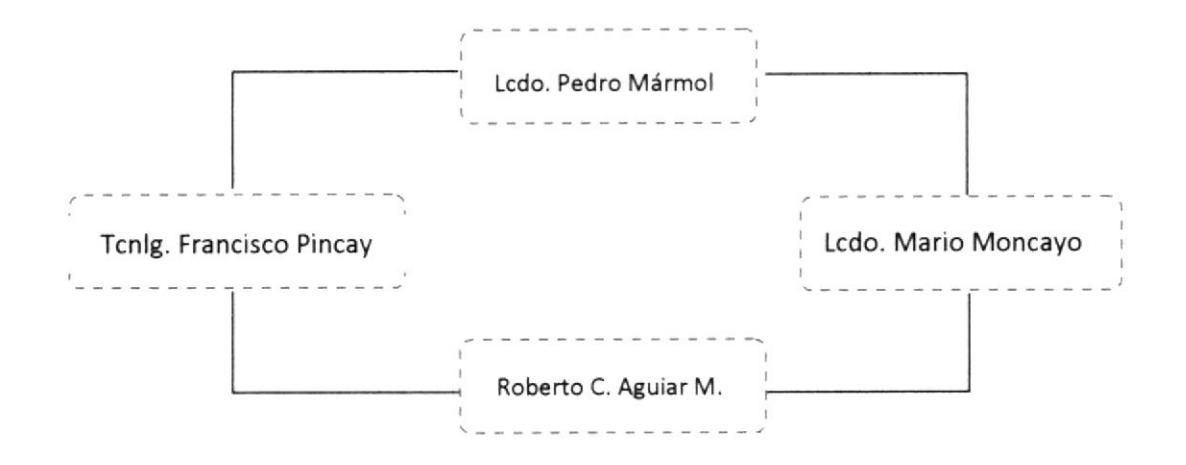

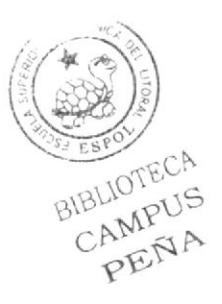

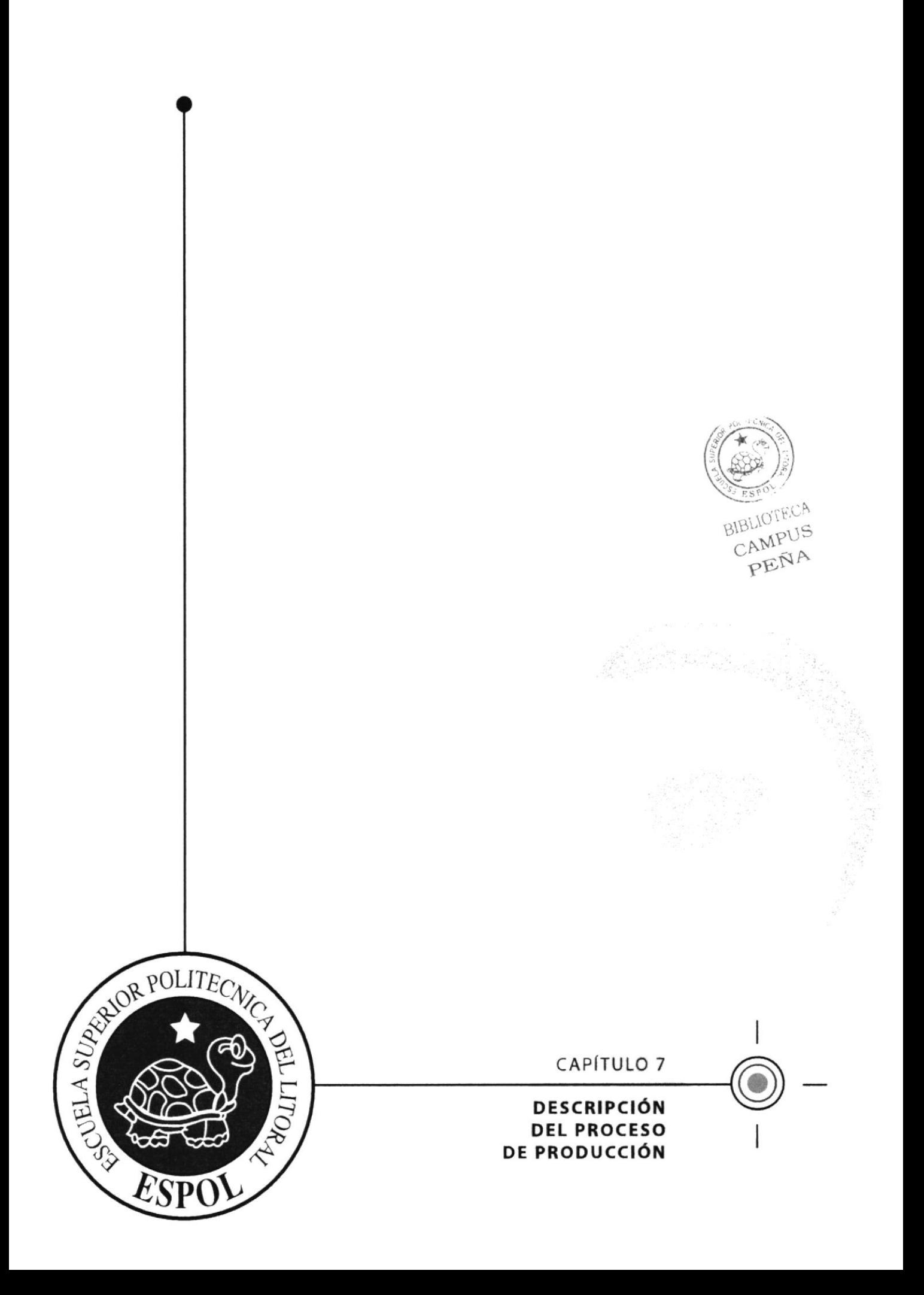

# 7 DESCRIPCIÓN DEL PROCESO DE PRODUCCIÓN

# 7.1 PREPRODUCCIÓN

# 7.1.1 ANTECEDENTES

Se partió desde una minuciosa investigación hasta el más complejo detalle de elaboración de nuestro personaje de la cual se buscó referencias en videos, bocetos de grandes animadores como los antes mencionados al principio y también se requirió la ayuda de películas como Tarzan, El planeta del tesoro, Shrek entre otros pero esta última inclino mas al desarrollo de un personaje fuera de lo común saliendo de los personajes de insectos y formas humanas y es así que se creo un Extraterrestre muy amigable al cual llamaremos "Extrahuman", porque tiene una morfología de un ser extraño pero con una personalidad de un sujeto normal.

# 7.1.2 DISEÑO METODOLÓGICO

Para la creación de este singular personaje se le dedicó gran parte del tiempo a la investigación deductiva de formas extrañas como extraterrestres y sus apariciones en nuestro medio, relatos reales, videos e imágenes, también se observo peliculas en 3D y cortos animados hechos con seres siderales.

Seguido de esto se procedió al boceto, trazando líneas al azar hasta definir carácter forma de este, una vez definida su morfologia se procedió a darle una personalidad que lo identificara como tal-

# 7.I.3 CREACIÓN }' DISEÑO DEI- PERSONAJE

La apariencia final del personaje se da después de un proceso de elaboración de bocetos eh aqui una muestra de lo que es el personaje.

# EH AQUÍ ALGUNAS<br>IMÁGENES DE EXTRATERRESTRES

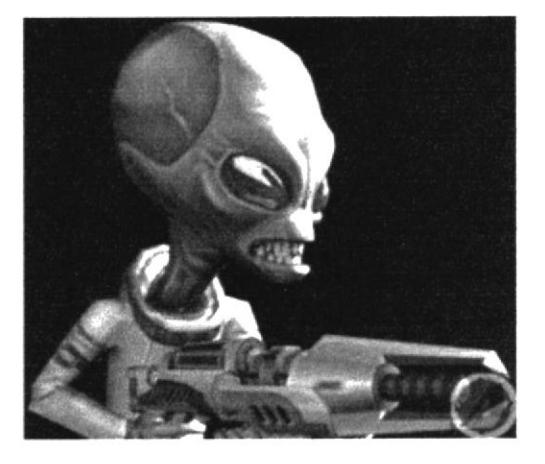

Figura 7-1: Marciano 1

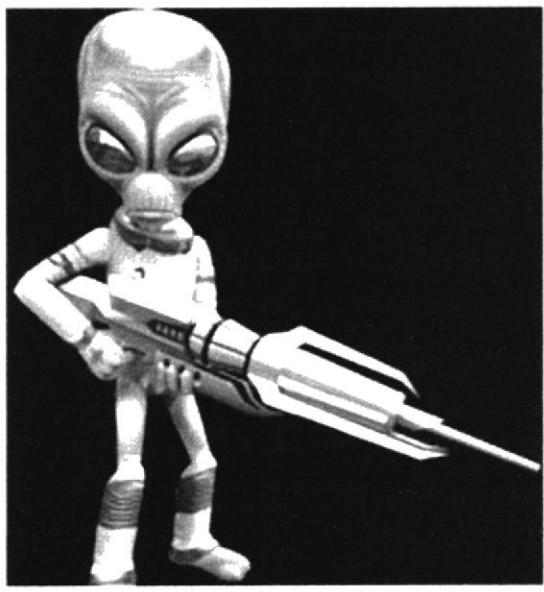

Figura 7-2: Marciano 2

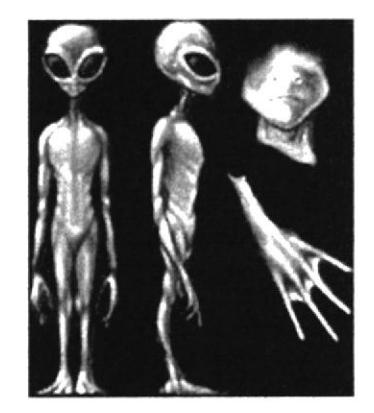

Figura 7-3: Marciano 3

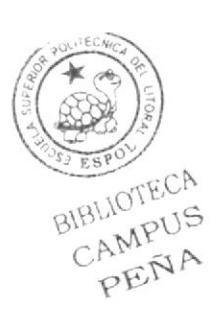

### **BOCETOS DEL PERSONAJE**

Aquí encontramos todos los bocetos del personaje hasta quedar bien definido, a continuación tenemos:

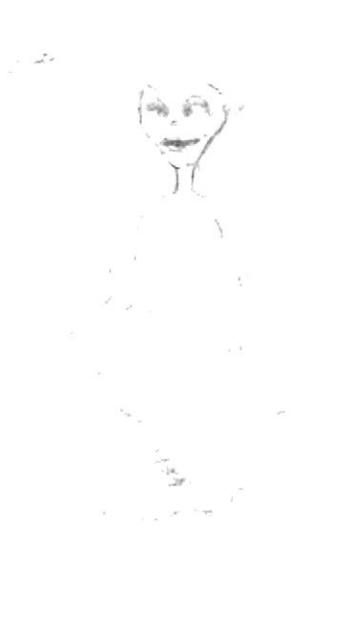

Figura 7-4: ExtraHuman 1

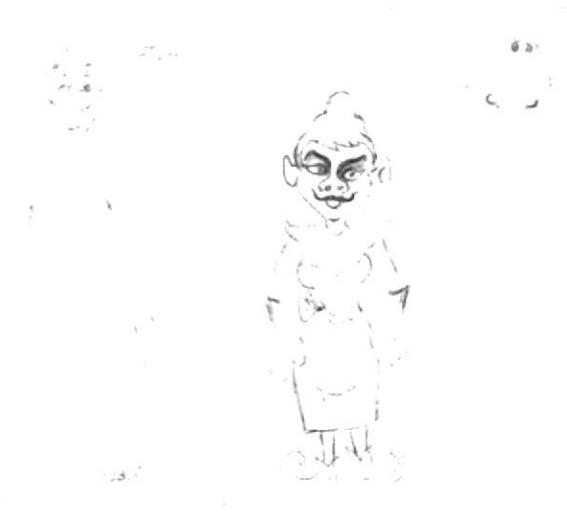

Figura 7-5: ExtraHuman 2

En la Figura (7,4-5) se pensaba en un extraterrestre tipo años 70  $\frac{1}{2}$  80 per queda definido si es varón o mujer.

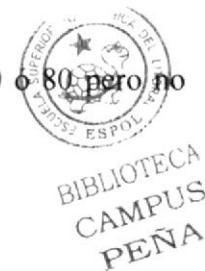

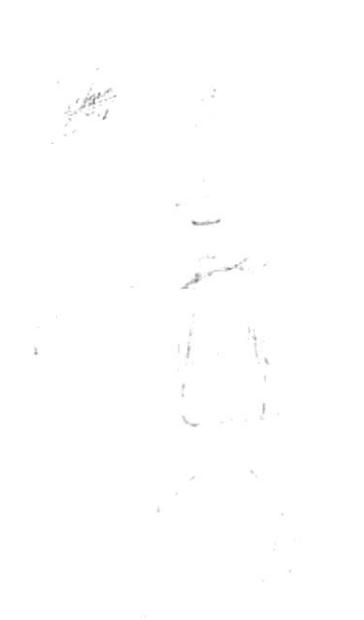

Figura 7-6: ExtraHuman 3

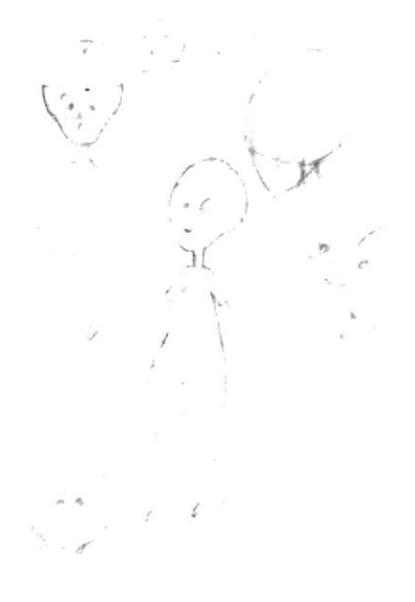

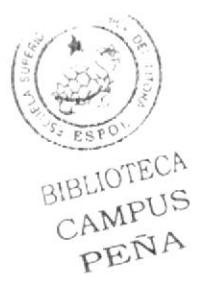

Figura 7-7: ExtraHuman 4

En la Figura (7-6) se pensó en un villano pero coordinaba con su personalidad entonces se decidió en darle una temperamento tranquilo y curioso como observamos en la Figura (7-7)

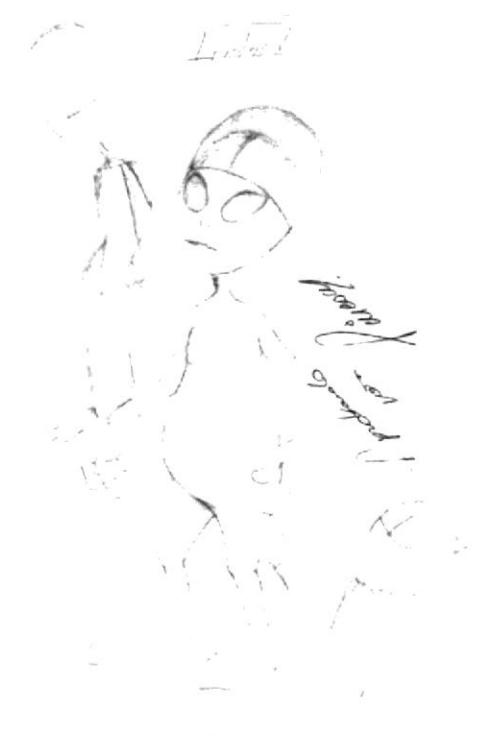

Figura 7-8: ExtraHuman 5

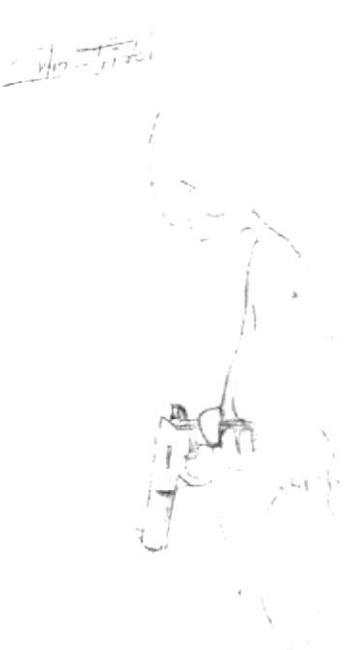

Figura 7-9: ExtraHuman 6

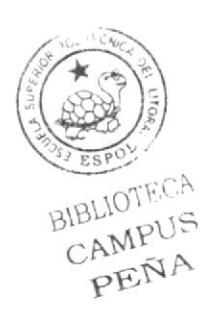

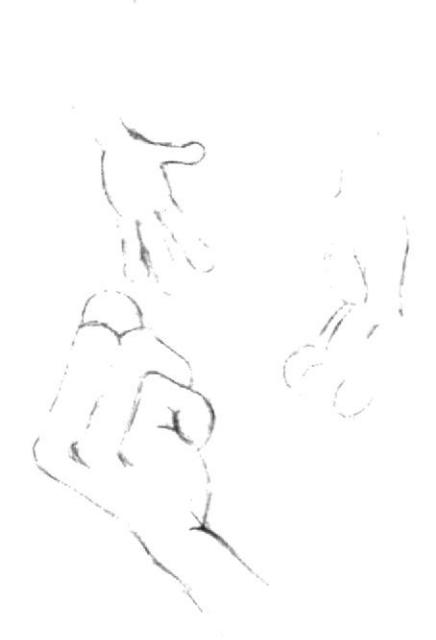

 $2005 < 1400$ 

Figura 7-10: ExtraHuman 7

En esta parte ya tenemos establecidos la morfología y la actitud del Caracter como podemos observar en la Figura (7-8), en la Figura (7-9) tenemos una expresión del sujeto que se ve muy triste y tenemos también gestos con las manos como podemos apreciar en la Figura (7-10).

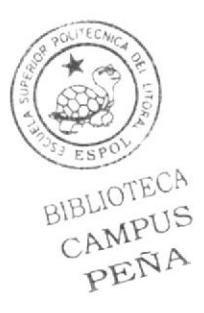

## DESCRIPCIÓN Y PERSONALIDAD DEL PERSONAJE

ExtraHuman: Es una marciano muy simpático con una personalidad muy singular, curioso, amable, emprendedor, que lucha por lo que quiere y por sobre todas las cosas muy amigable. Su contextura es ectomorfa (con manos largas, carnes blandas y cuerpo delgado).

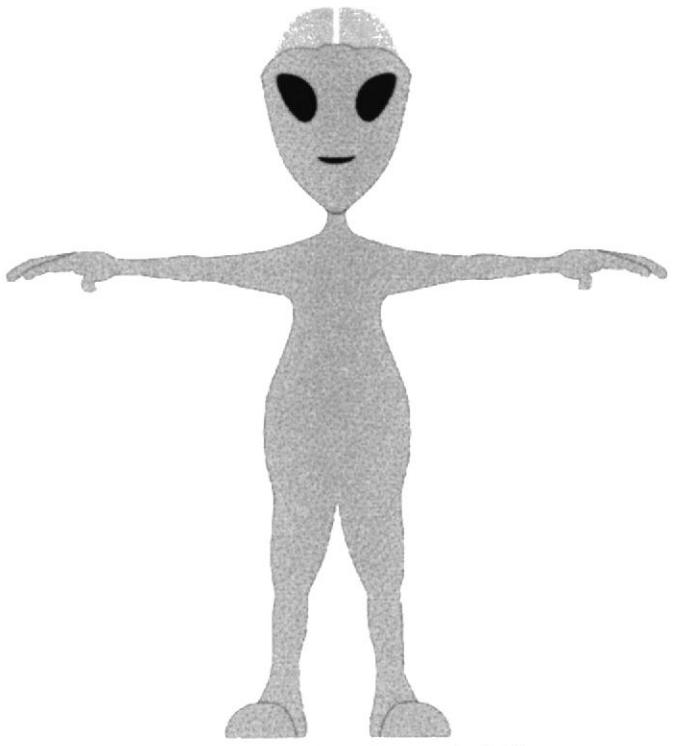

Figura 7-11: ExtraHuman definido

#### **PRODUCCIÓN**  $7.2$

#### DESARROLLO Y ESPECIFICACIONES DE LA FASE DE  $7.2.1$ **PRODUCCIÓN**

Control Art: En esta parte del proyecto presentamos el Control Art del Caracter rik. una Figura del personaje donde lo mostramos en sus cuatro planos (Perspectiva, Frente, Perfil, Espalda) aquí mostramos las imágenes:

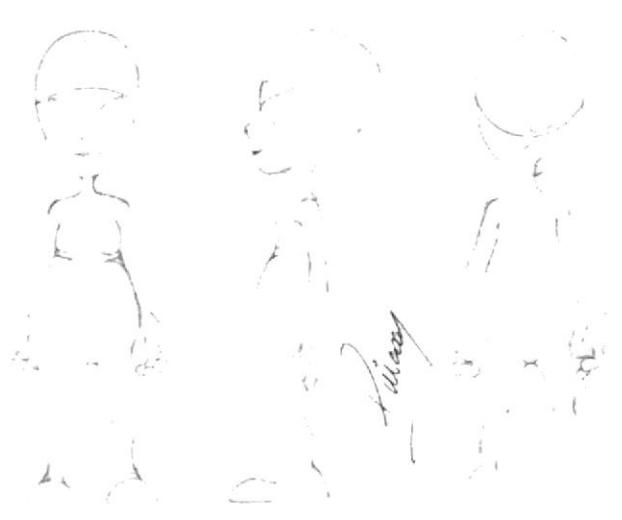

Figura 7-12: Control Art 1

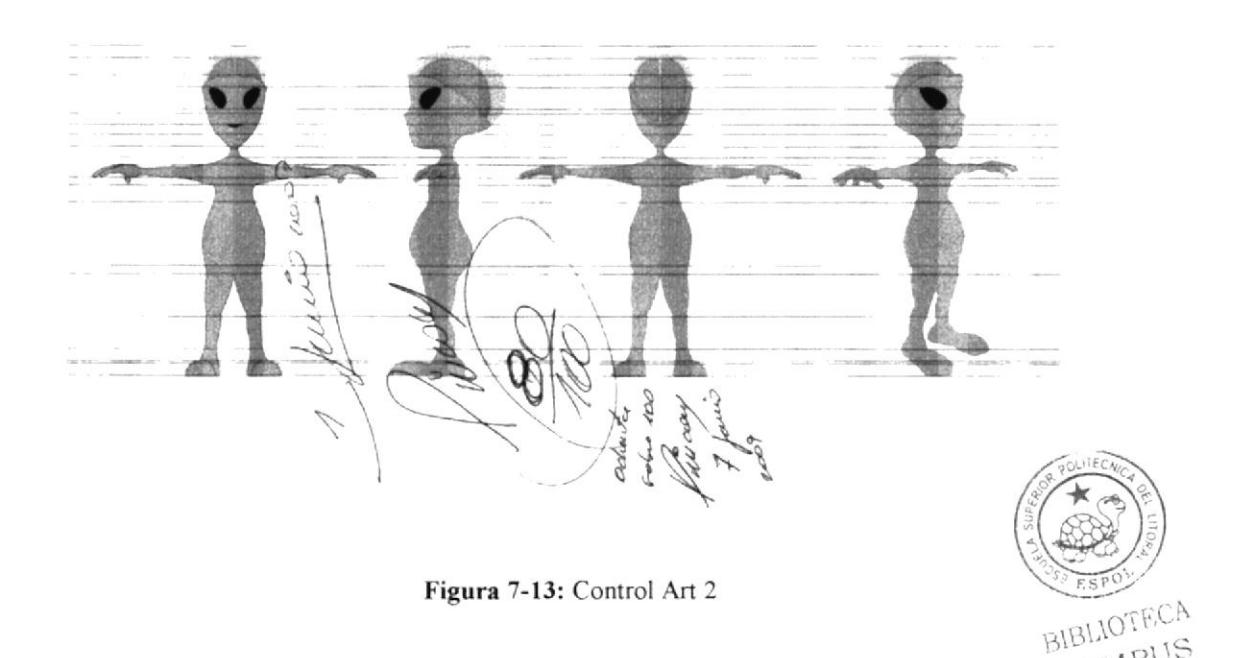

CAMPUS PENA

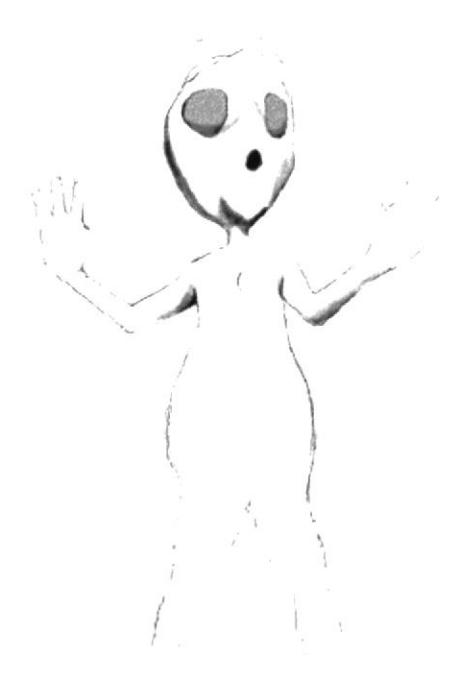

Figura 7-14: Sorprendido

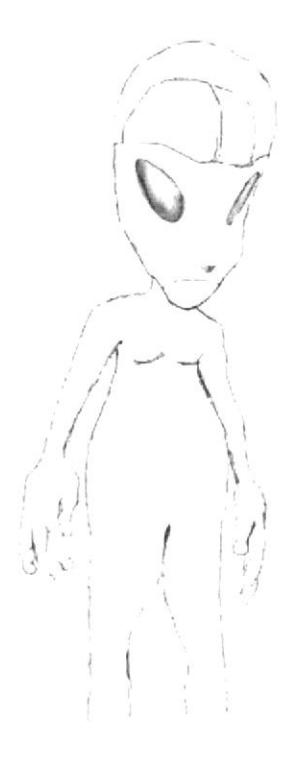

Figura 7-15: Triste

Modelado 3D: Después de tener el boceto del Control Art en esta sección se ┹ procede al modelado 3D, se aplica la iluminación, las texturas necesarias para la apariencia de nuestro alienígena, y luego así proceder a la animación del mismo antes deberá tener armado el esqueleto y aplicada las respectivas restricciones para cada hueso.

Como se puede observar en la Figura (7-16) la interfaz de CINEMA 4D 10 en donde se procede al modelado del personaje.

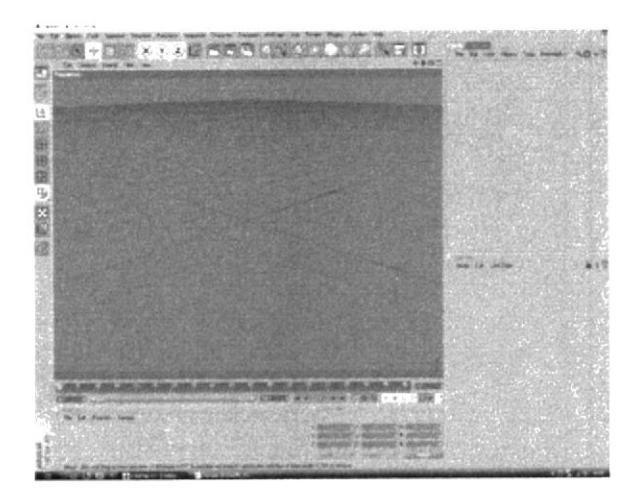

Figura 7-16: Interfaz 1

Con el boceto del Control Art proceder a ubicar cada una de las vista en el ⋗ CINEMA 4D, para así empezar con el modelado del personaje Figura (7-17).

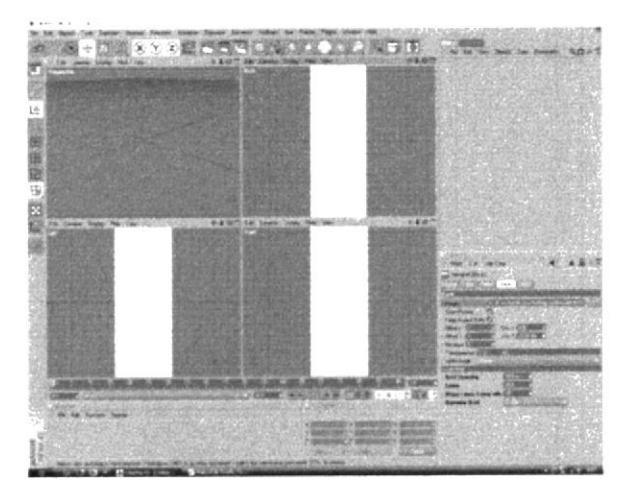

Figura 7-17: interfaz 2

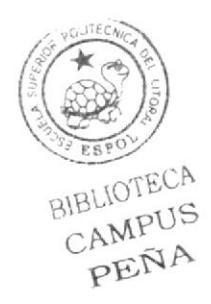

Aquí se observa como empieza el modelado del personaje, se parte desde un cubo  $\blacktriangleright$ y se guiara por medio de las vistas del Control Art entre selección de puntos y movimientos se logra la forma básica de este.

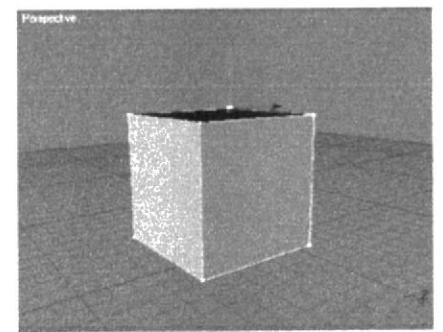

Figura 7-18: Forma Básica para modelado

En este paso siguiente se tendrá Ia base de la cabeza y luego se procede al ↘ modelado del cuerpo y asi posteriormente con las manos y las piemas utilizando extrude, extrude iner, cortes de polígonos y demás herramientas necesarias para el modelado.

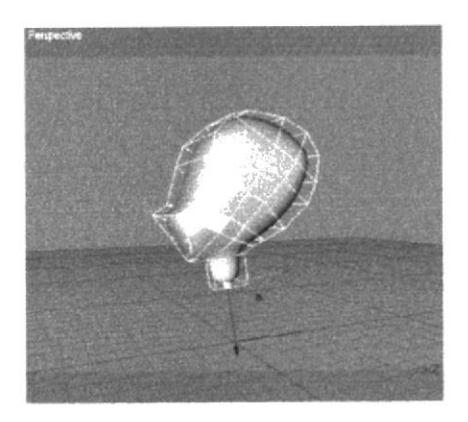

Figura 7-19: Forma básica de la cabeza

En este paso aplicar un Extrude al cuello la que va a dar forma al cuerpo, este  $\blacktriangleright$ parte del cuello alinear los puntos con las vistas del Control Art.

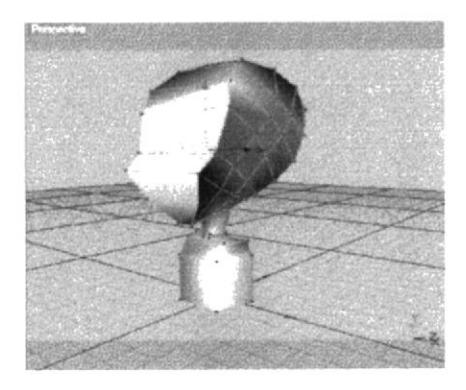

Figura 7-20: Modelado del cuerpo 1

Seguido con el procedimiento y ahora se tiene casi todo el cuerpo modelado.

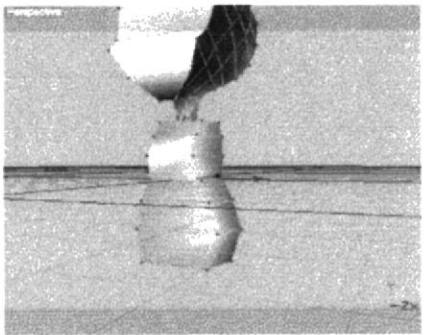

Figura 7-21: Modelado del cuerpo 2

Aquí tendremos ya la base del cuerpo modelado y para proceder a hacer las piernas realizaremos un corte de plano en Y para todo el cuerpo como se observa en la figura (7-22)

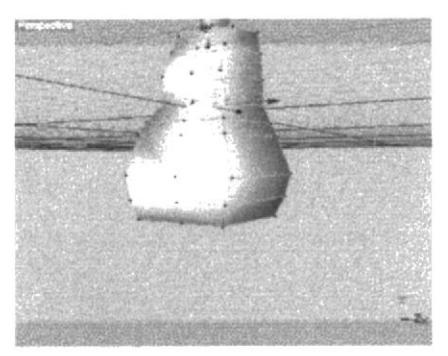

Figura 7-22: Modelado del cuerpo 3

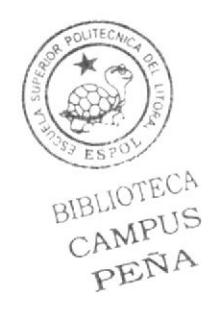

En esta parte se procede a hacer un Extrude iner y Extrude para sacar el brazo  $\blacktriangleright$ del hombro como se tiene en la figura (7-23)

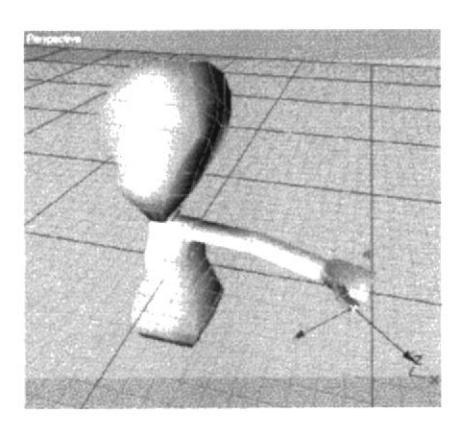

figure 7-23: Modelado del cuerpo 4

Una ves que se tiene la base de la parte superior del personaje se procede a darle ⋗ forma a la piernas luego escoger el polígono de la mitad y aplicar un extrude para sacar la piema.

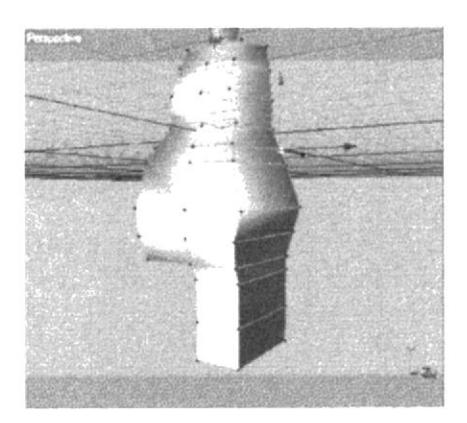

Figure 7-24: Modelado del cuerpo 5

En esta parte se observa en la figura (7-25) que tiene gran parte de la pierna solo  $\blacktriangleright$ queda detallar mas el personaje y adaptarlo a las vistas del Control Art.

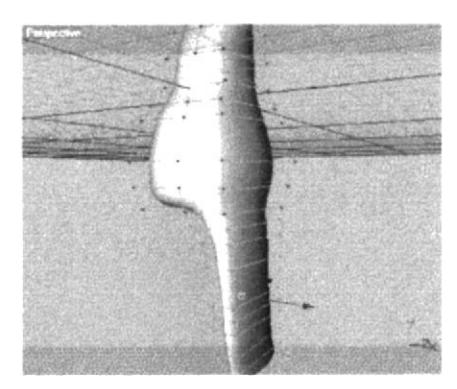

Figura 7-25: Modelado del cuerpo 6

Posteriormente cuando ya se tiene el modelado se elige la mejor parte y se hace un trazo en Y luego se procede a borrar para aplicar simetría (Simmetry), una vez aplicado esta se debe tomar en cuenta que el corte sea exacto para que la simetría funcione perfectamente y así finalmente se lo puede apreciar como se pretende.

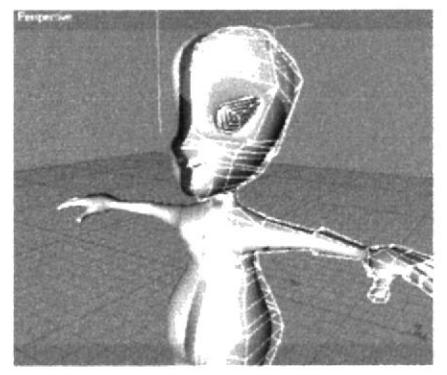

Figura 7-26: Simetria

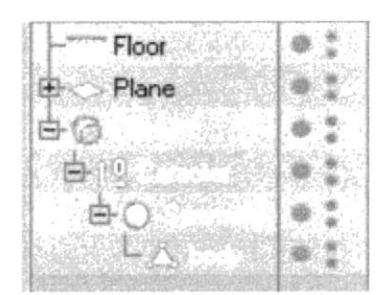

Figura 7-27: Jerarquía de la simetría

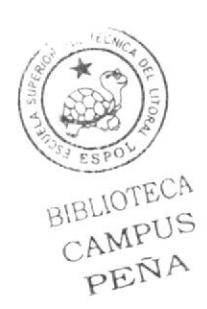

Después de un largo proceso de modelado se consigue Figura (7-28) el trabajo  $\blacktriangleright$ final donde se tuvo que aplicar un HiperNURBS para suavizar los polígonos del sujeto. En la Figura (7-29) se tiene la jerarquía del individuo.

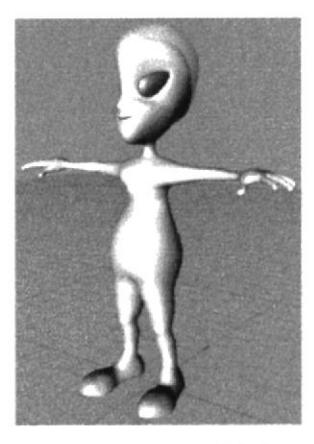

Figura 7-28: Modelado 1

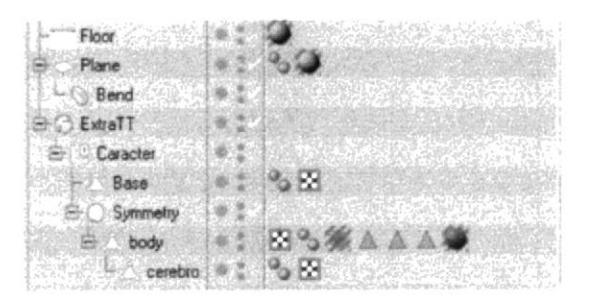

Figura 7-29: Jerarquia ExtraHuman Modelado

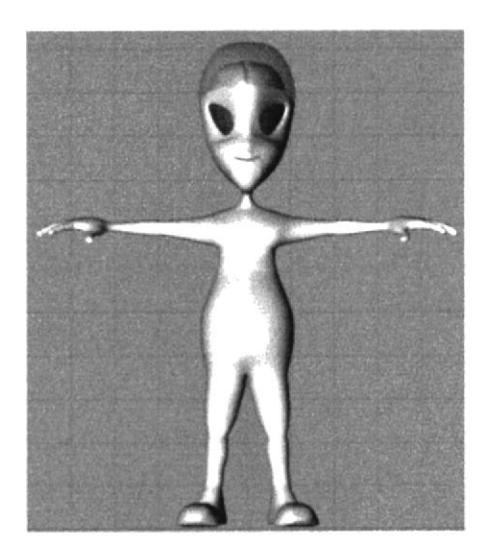

Figura 7-30: Modelado 2

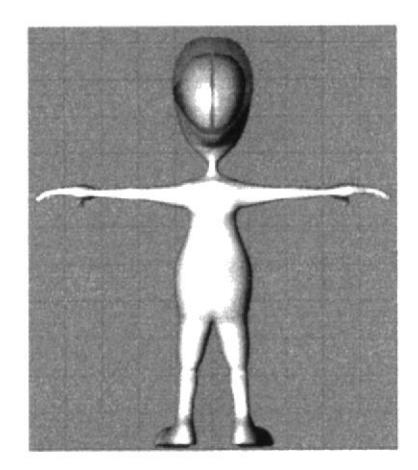

Figura 7-31: Modelo 3

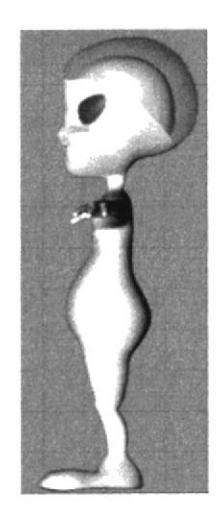

Figura 7-32: Modelo 4

Después aplicar la iluminación necesaria para darle mas realismo al sujeto.  $\blacktriangleright$ 

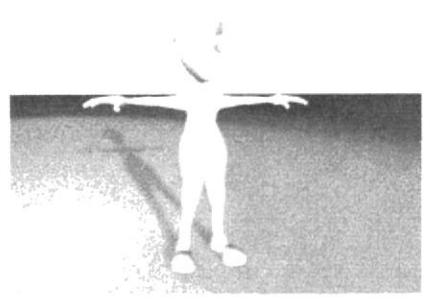

Figura 7-33: Iluminación

Una ves que se tiene la iluminación lista, proceder al texturizado para luego  $\blacktriangleright$ agregarle el esqueleto.

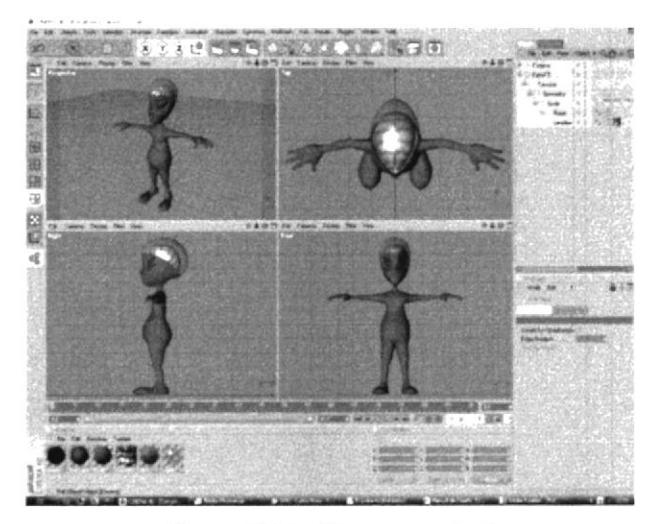

Figura 7-34: Vistas texturizado

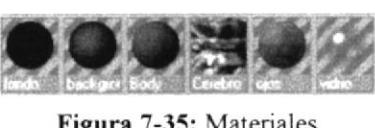

Figura 7-35: Materiales

|                    | - 13 |
|--------------------|------|
|                    |      |
| straT <sub>I</sub> |      |
|                    |      |
|                    |      |
| bod                |      |
| Base               |      |
| æ                  |      |
|                    |      |

Figura 7-36 jerarquia final

Aplicación de los huesos: En este paso se va a colocar los huesos para el movimiento del caracter.

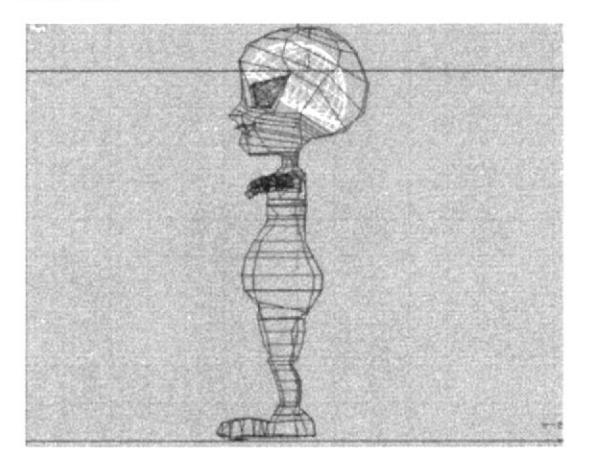

Figura 7-37: Huesos

### **SETEO DE LAS PIERNAS**

Elegir la herramienta Cloude Bonet de Character>Soft IK/Bone y proceder a ⋗ pintar cada uno de los huesos para que cada hueso mueva solo esa parte del personaje, Left Foot, ++, y Left Toes bone se pintan lo mismo (todo el pie).

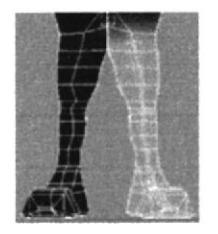

<< Figura 7-38: Cloude Bonet de la pierna

- Verificar que el botón Use MOCCA IK se encuentre desactivado para empezar ⋗ con el seteo.
- En el administrador de objetos seleccionar el hueso de la Pelvis y los hijos, luego  $\blacktriangleright$ asignar MOCCA IK dando clic derecho sobre este.
- Borrar el MOCCA IK de ++ bone ↘

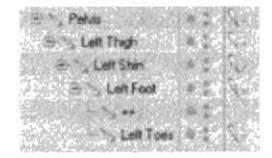

<< Figura 7-39: Jerarquia MOCCA IK

Este hueso no necesita MOCCA IK porque es hijo de Left Foot bone y simpre rotara con el y es efectivamente una extensión de Left Foot bone.

Seleccionar el IK tag de la Pelvis bone y en el administrador de atributos, en la ⋗ página Tag elegir la opción Ancor.

Esta opción sirve para poner un ancla al cuerpo es el hueso principal del cuerpo.

Seleccionar todos los IK a excepción de la Pelvis y en el administrador de ⋗ atributos de la página Rest y elegir Force Position.

Esta opción previene que los huesos se estiren o separen.

 $\blacktriangleright$ Seleccionars la Pelvis bone y aplicar un Set Chain Rest Position y Set Chain Rest Ratation de Character>soft IK / bone.

Esto le da una posición y una rotación inicial al hueso.

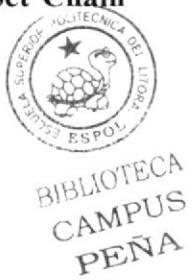

Seleccionar Left Toes bone y aplicar un Add Root Goal del menú Character.  $\blacktriangleright$ 

Este crea un Goal Object y será agregado a Left toes y puesto dentro de la jerarquia.

Renombrar el Left Toes. Root Goal por Left Foot Controller y llevarlo fuera de  $\blacktriangleright$ la jerarquía arriba del HyperNURBS.

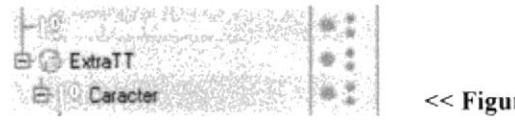

ra 7-40: Left Foot Controller

Este es el controlador del del pie el cual va a contener los demás controladores de los demás huesos.

Seleccionar Left Foot bone y crear otro Add Root Goal escoger el Root Goal que ⋗ se crea y los hacerlo hijo de Left Foot Controller.

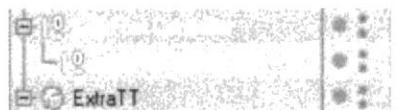

<< Figura 7-41: Left Foot Root Goal

- Seleccionar Left Toes bone y crear un Add Tip Goal, arrastrar el Tip Goal dentro  $\blacktriangleright$ de Left Foot Controller.
- Activar Auto Radraw del menú Character>Soft IK / bone. ⋗
- Seleccionar Left Foot bone y crear un Add Up Vector, arrastrarlo dentro de Left ⋗ Foot Controller.

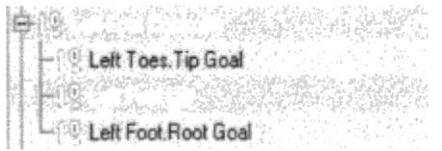

<< Figura 7-42: Left Foot Up Vector 1

Ahora ubicarse en la vista de frente y mover el Up Vector en el eje de las Y. ↘

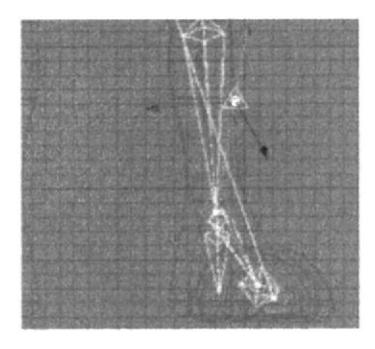

<<Figura 7-43: Left Foot Up Vector 2

- Seleccionar Left Shin bone y agregar Add Root Goal, dejar el Goal donde se crea ⋗ y nombrarlo Left Knee.Goal.
- Seleccionar el IK tag de Left Shin y en el administrador de atributos en la página Constrain, Goal strength poner 22%.

Esto mantiene la rodilla hacia delante y no permite que se doble en una mala dirección.

Activar la vista de perfil y el Left Knee Goal y mover hacia el frente de la rodilla.

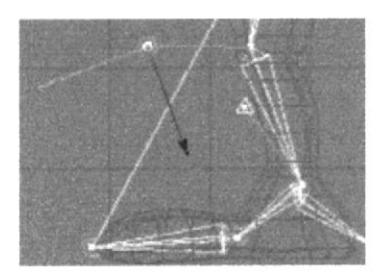

Figura 7-44: Left Knee Goal

- Ahora seleccionar los IK tags de Left Foot, Left Toes y Tip Effector y aplicar una ⋗ Goal Strength de 100%.
- Seleccionar Left Foot bone y aplicar un Up Vector Strength 100%. ↘
- Luego seleccionar Left Thigh y aplicar Bone Mirror del menú Character.  $\blacktriangleright$
- En el cuadro de dialogo del Bone Mirror y en Origin aplicar Parent y activar ↘ Auto Find Center y escribir en Replace Left y en Whit Rigth.

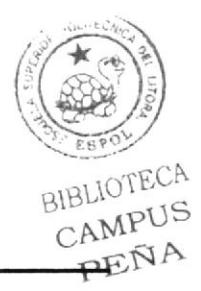

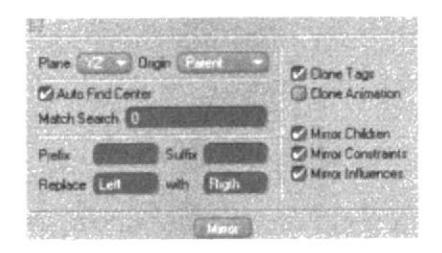

Figura 7-45: Bone Mirror 1

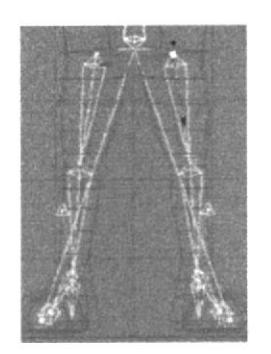

Figura 7-46: Bone Mirror 2

### SETEO DEL TORSO

 $\geq$  Una vez que ya se tiene ubicado los huesos de la espina vertebral del Caracter junto con la nuca y la cabeza se procede al seteo, pero para esto se debe tener pintado con Claude Bonet los huaso antes mencionados para que pueda mover cada una de las partes que le corresponden.

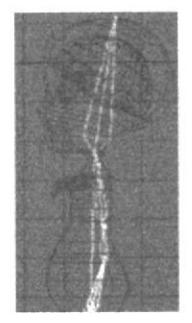

<< Figura 7-47: Huesos del Torso

- En el administrador de objetos seleccionar Spine y Torso bone y crear MOCCA ↘ IK, luego seleccionar la Spine y agregar un Set Chain Rest Position y Set Chain **Rest Ratation.**
- Seleccionar Torso bone y crear un Add Root Goal luego nombrarlo Torso ⋗ Controller luego arrastrarlo fuera de la jerarquía del HyperNURBS.

|  |            |                   | <b>HARRY CONTROLLER</b>          |  |
|--|------------|-------------------|----------------------------------|--|
|  | 白G ExtraTT | <b>CONTRACTOR</b> |                                  |  |
|  |            |                   | De Caracter (1999) (1999) (1999) |  |

Figura 7-48: Controlador del torso

Seleccionar el IK tag y darle un Goal Strength 100%, luego seleccionar el Torso ⋗ bone y esta se crea un Add Tip Goal y se lo arrastra dentro de Torso Controller.

| <b>E-1 Torso Controller</b> |  |
|-----------------------------|--|
| Torso Tip Goal              |  |
| <b>B</b> ExtraTT            |  |

Figura 7-49: Torso Tip Goal

Seleccionar el Torso Tip Effector en el Goal Strength 100%, luego seleccionar  $\blacktriangleright$ el Torso bone y crear un Add Up Vector, y arrastrarlo dentro del Torso Controller.

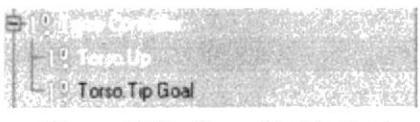

Figura 7-50: Torso Up Vector 1

⋗ En la vista de perfil escoger el Up Vector y moverlo cerca del cuerpo de esta forma.

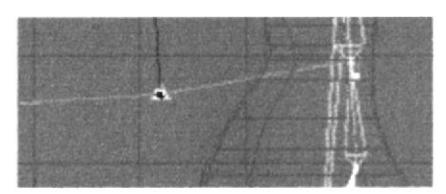

Figura 7-51: Torso Up Vector 2

- Seleccionar el IK tag del Torso y asignar en Up Vector Strength 100%. ⋗
- $\blacktriangleright$ Seleccionar el IK tag de la Spine y arrastrar el objeto Torso Up Vector dentro de UpVector que esta en el administrador de objetos y darle un Strength de 30%.

| 408                            |                            |               |
|--------------------------------|----------------------------|---------------|
| Torse Tip Goal                 |                            |               |
| <b>C</b> ExtraTT               |                            |               |
| <b>Exchanger</b>               |                            |               |
| 沟<br>Symmetry                  |                            |               |
| (年)<br>body                    |                            | r<br>S<br>٠   |
|                                | Bate                       |               |
|                                | berebro                    | ä             |
|                                | Petvis                     |               |
|                                | Left Knee Goal             |               |
|                                | Rigth Knee Goal            |               |
|                                | <b>Exhibit Spere</b>       |               |
| a                              | Tomo                       | ŝ             |
|                                | Torso Tip Effector         | Ñ             |
|                                | Neck                       |               |
|                                |                            | ×             |
|                                |                            |               |
| <b>Altributes</b>              |                            |               |
| Mode Edit Liser Data           |                            |               |
|                                | MODDA IK Tag [MODDA IK]    |               |
| <b>Starred</b><br><b>I</b> C-1 | Constraint Ru              | <b>Flest</b>  |
| Constraint                     |                            |               |
| $0$ Goal                       |                            | <b>MAXI</b>   |
| <b>Steeledy</b>                | <b>Use av Poetice</b>      |               |
| <b>Distance</b>                | <b>College Steams Line</b> |               |
|                                |                            |               |
| o Up Vector Infortu Up         |                            | (学) 大人 人<br>æ |
| o Strength 6.12                | <b>Die Axis</b>            |               |

Figura 7-53: Torso Up Vector 3

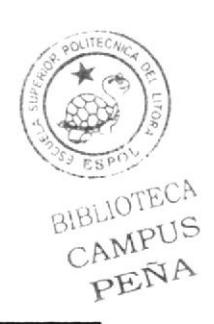

- En el administrador de objetos setear el strength del Up Vector en 30%.  $\blacktriangleright$
- En el administrador de objetos el torso controller hacer hijo de Pelvis bone.  $\blacktriangleright$

Torse Up

Figura 7-54: Jerarquía del Torso

### SETEO DEL TORSO

 $\triangleright$  En el administrador de objetos seleccionar Neck y Skull bone y aplicar un IK tag.

 $\cdot \cdot \vee$ **÷**V Neck  $\circ$  ,  $\sqrt{N}$ **B-LA Skull** 

Figura 7-55: Neck y Skull

- $\triangleright$  Seleccionar Neck y aplicar Set Chain Rest Position y Set Chain Rest Rotation.
- $\triangleright$  Seleccionar el Skull bone y crear un **Add Tip Goal**.
- > A este nombrarlo Skull Controller y llevarlo fuera de la jerarquía del HiperNURBS.
- Seleccionar el IK Tag del Skull bone en el administrador de objetos setear el ⋗ Strength en 100%. Arrastrar el Tip Goal dentro del Skull Controller.
- Seleccionar el Skull bone y crear un Up Vector, arrastrar el Up Vector dentro de ⋗ la jerarquia del Skull Controller.
- $\triangleright$  En la vista lateral arrastrar el Up Vector hacia atrás de la cabeza.

Este controla la rotación dela cabeza, la mantiene siempre hacia el frente.

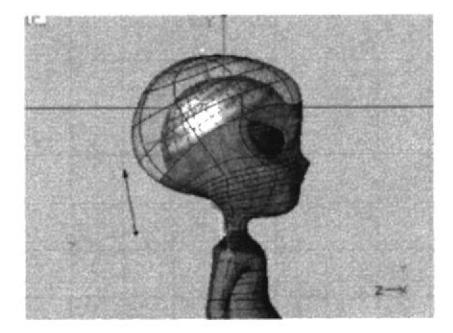

Figura 7-56: Skull Up Vector

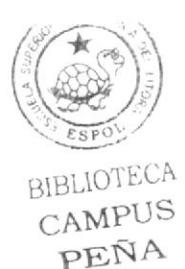

- En el administrador de objetos seleccionar el IK Tag de Skull bone y setear al ⋗ Strength del Up Vector en 100%.
- Crear un Null Object y llamarlo Skull Placemente, con este seleccionado ↘ agregarle Transfer del menú Funtion.
- En el cuadro de dialogo de transfer arrastrar el Skull bone dentro del cuadro de ↘ dialogo y activar la casilla de posición.

| Transfer To Skull                |               |
|----------------------------------|---------------|
| Enable Move :<br>$N$ $\leq$ $50$ | $\mathcal{A}$ |
| Enable Scale                     |               |
| <b>Enable Rotation</b>           |               |

Figura 7-57: Transfer del Skull\_Placement

Hacer el Skull Placement hijo del Torso Controller. ⋗

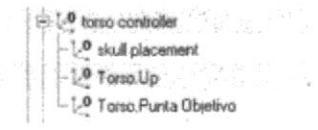

Figura 7-58: Jerarquía del Skull Placement

En el administrador de objetos hacer una copia del Skull Placement y nombrarlo ⋗ Skull Position Controller y arrastrarlo fuera de la jerarquía del HiperNURBS, hacer el Skull Controller hijo de este.

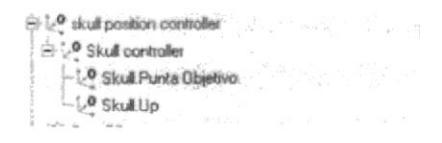

Figura 7-59: Jerarquía del Skull Position Controller

Ahora seleccionar el Skull Position Controller y dar click derecho y en CINEMA ⋗ 4D Tags>XPreso.

Ahora arrastrar el Skull Placement y el Skull Position Controller.  $\blacktriangleright$ 

| skull placement   | skull position controller |
|-------------------|---------------------------|
| Global Position ( | <b>B</b> Global Position  |

Figura 7-60: XPreso Skull Position Controller

En el editor del XPreso hacer Click en el cuadro rojo de la esquina superior del  $\blacktriangleright$ Skull Placement y seleccionar Coordinates>Global Position> Global Position del menú.

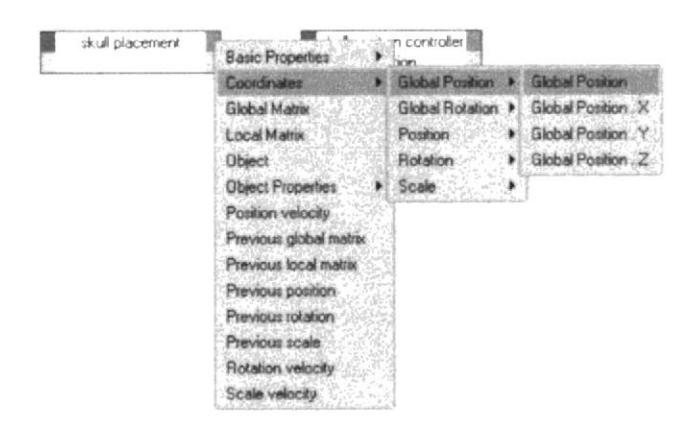

Figura 7-61: XPreso Global Position

- Luego hacer lo mismo con el Skull Position Controller pero a este dar click en el ⋗ cuadro azul de la esquina superior.
- Ahorra arrastrar el nodo de salida del Skull Placement al nodo de entrada del ➤ **Skull Position Controller**

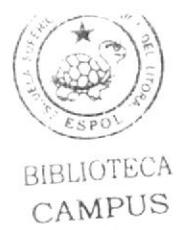

PEÑA

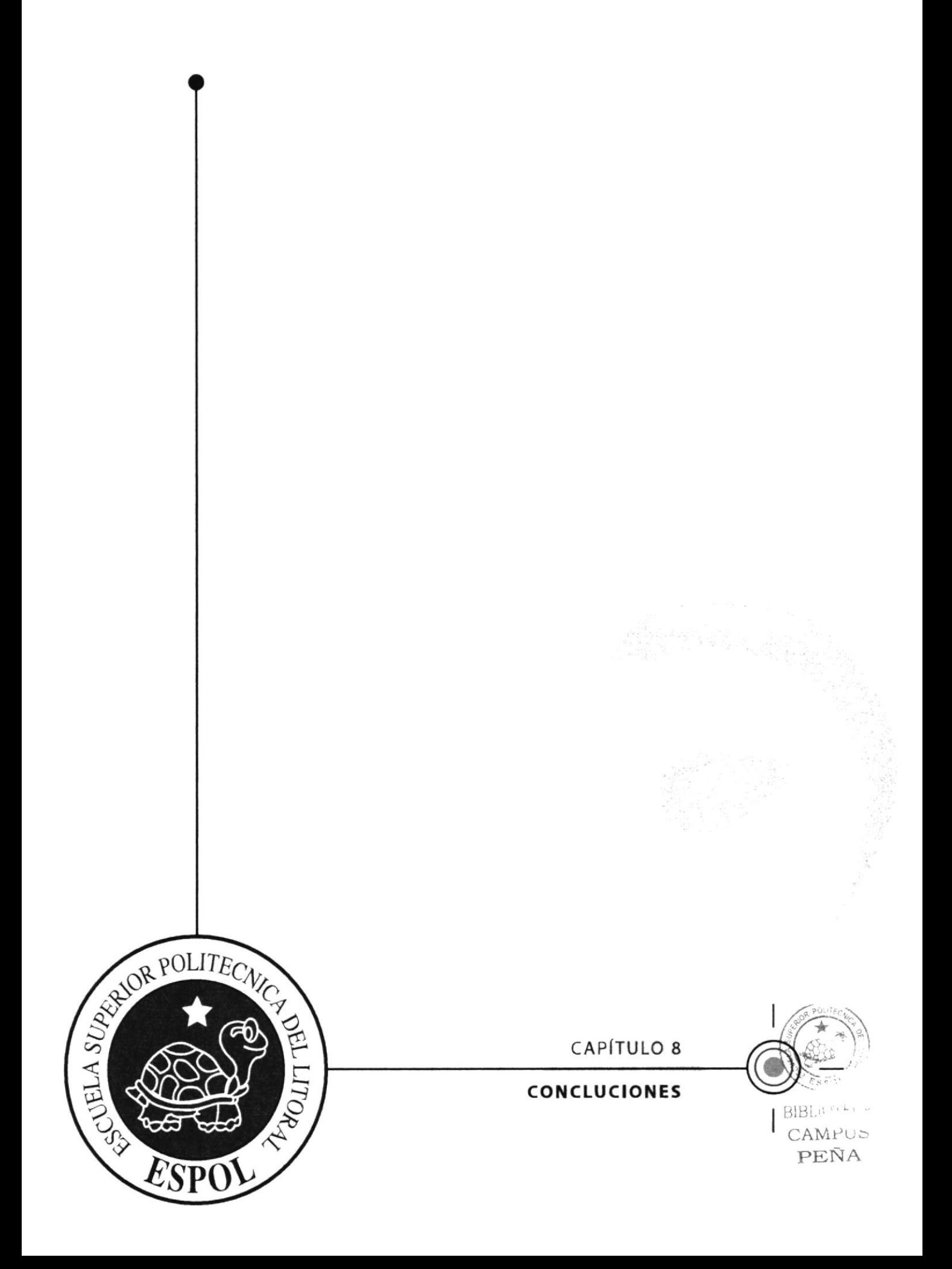

#### 8 **CONCLUSIONES**

#### 8.1 **CONCLUSIONES**

Una vez finalizado el Diseño y la Animación del personaje se puede decir que se partió desde una serie de investigaciones para lograr este objetivo, se analizó el comportamiento de personajes real como extraterrestres viendo y analizando películas, posteriormente se procedió a darle una personalidad y luego la morfología del sujeto.

Para concluir este proceso de animación cave recalcar que estuvo a cargo una sola persona que se encargo de toda y cada una de las etapas que tuvo este tópico.

#### 8.2 **RECOMENDACIONES**

Se debe seguir impulsando el desarrollo y proceso de animaciones en 3D.

Se recomienda el programa Cinema 4D desde el principio del proceso para obtener grandes resultados con lo que se quiere lograr.

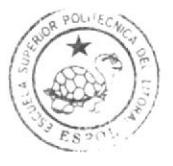

**BIBLIOTECA** CAMPUS PEÑA

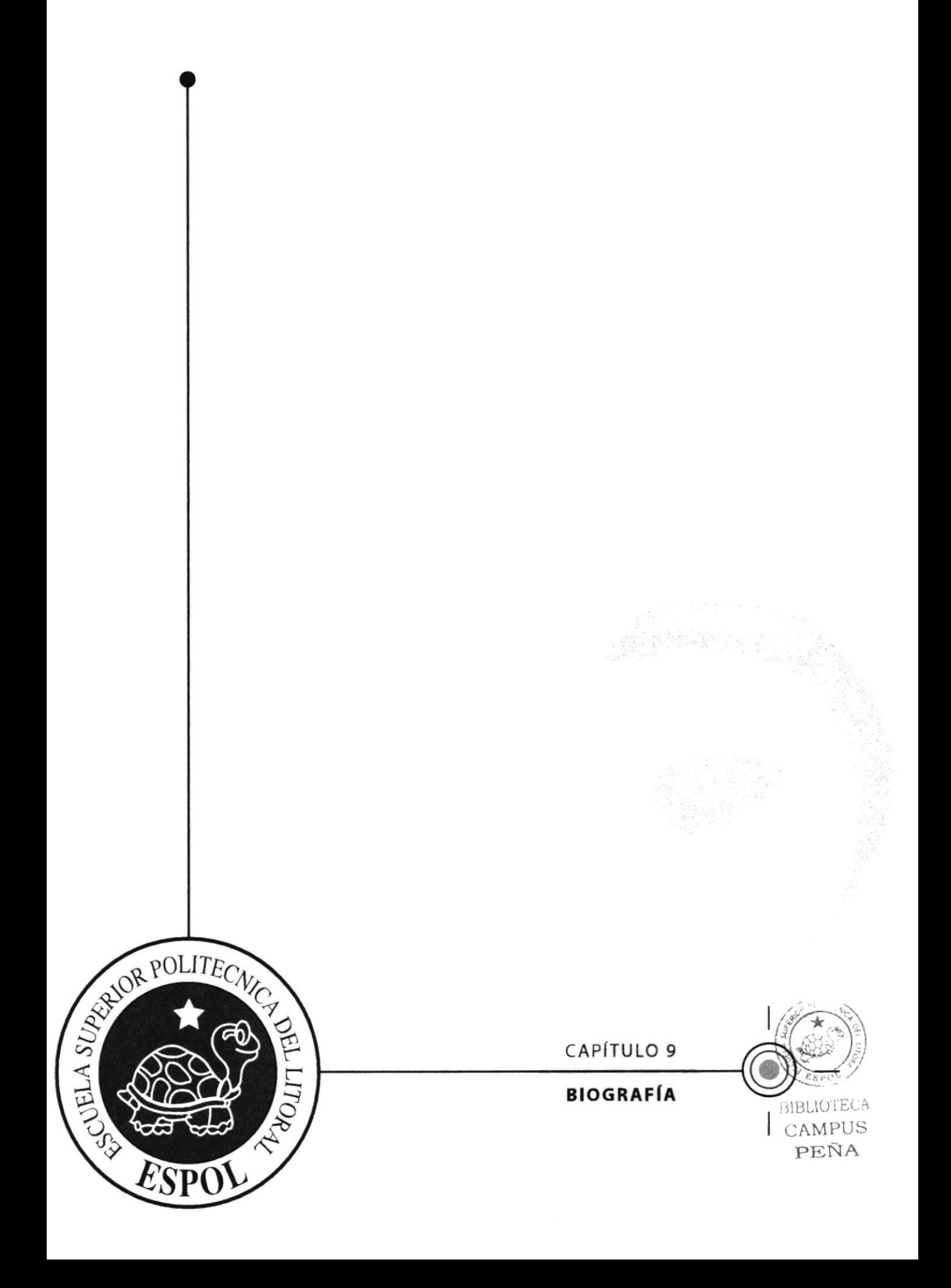

#### **BIOGRAFÍA** 9

Se realizó investigaciones en internet.

Se observaron películas como:

- Toy Story
- · El planeta del Tesoro
- Shrek

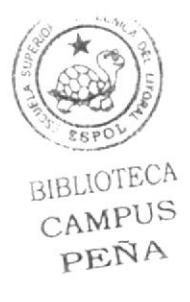